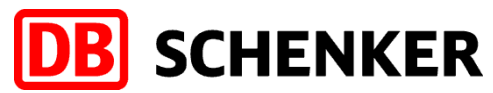

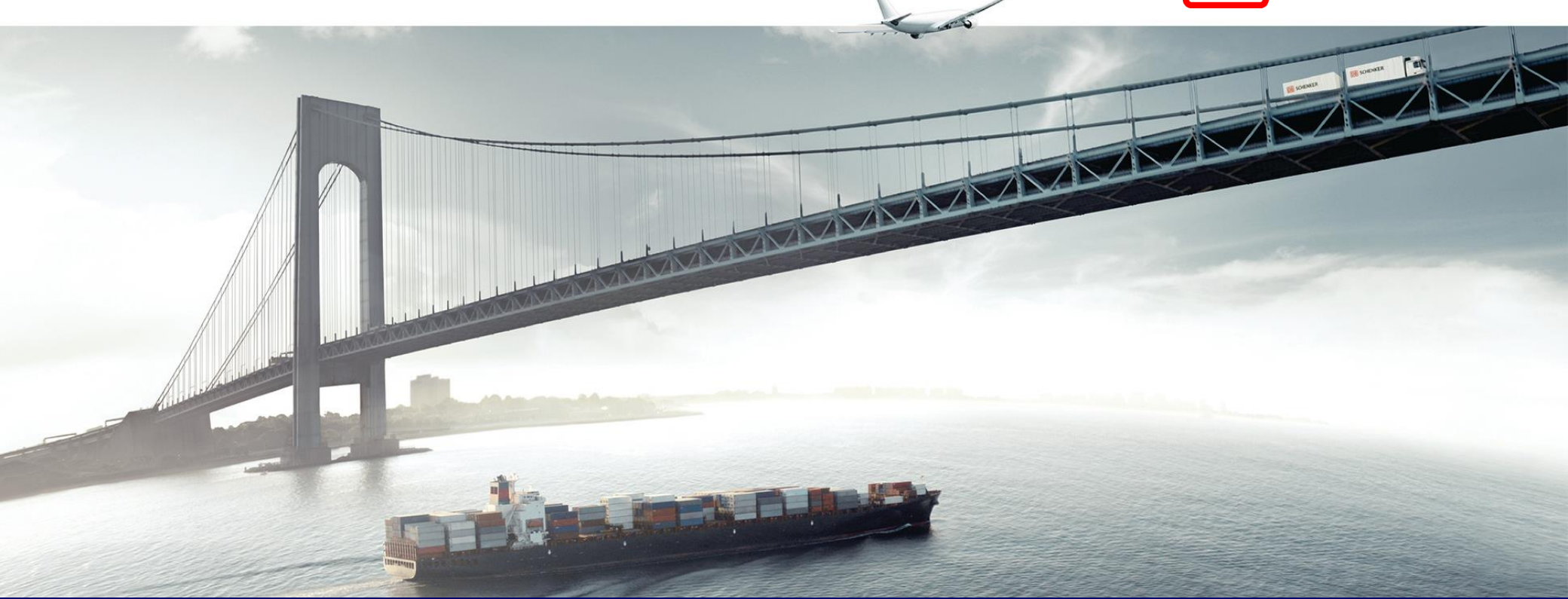

## **ARIBA Standard Account Supplier Package Invoice Creation - Service Order**

**Schenker AG | Global Spend Governance | V1.1**

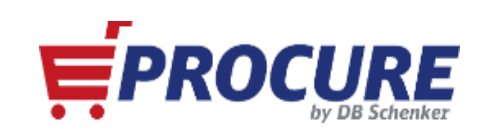

## **Table of Contents**

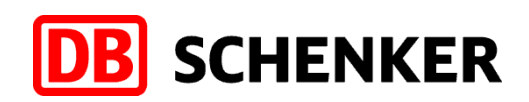

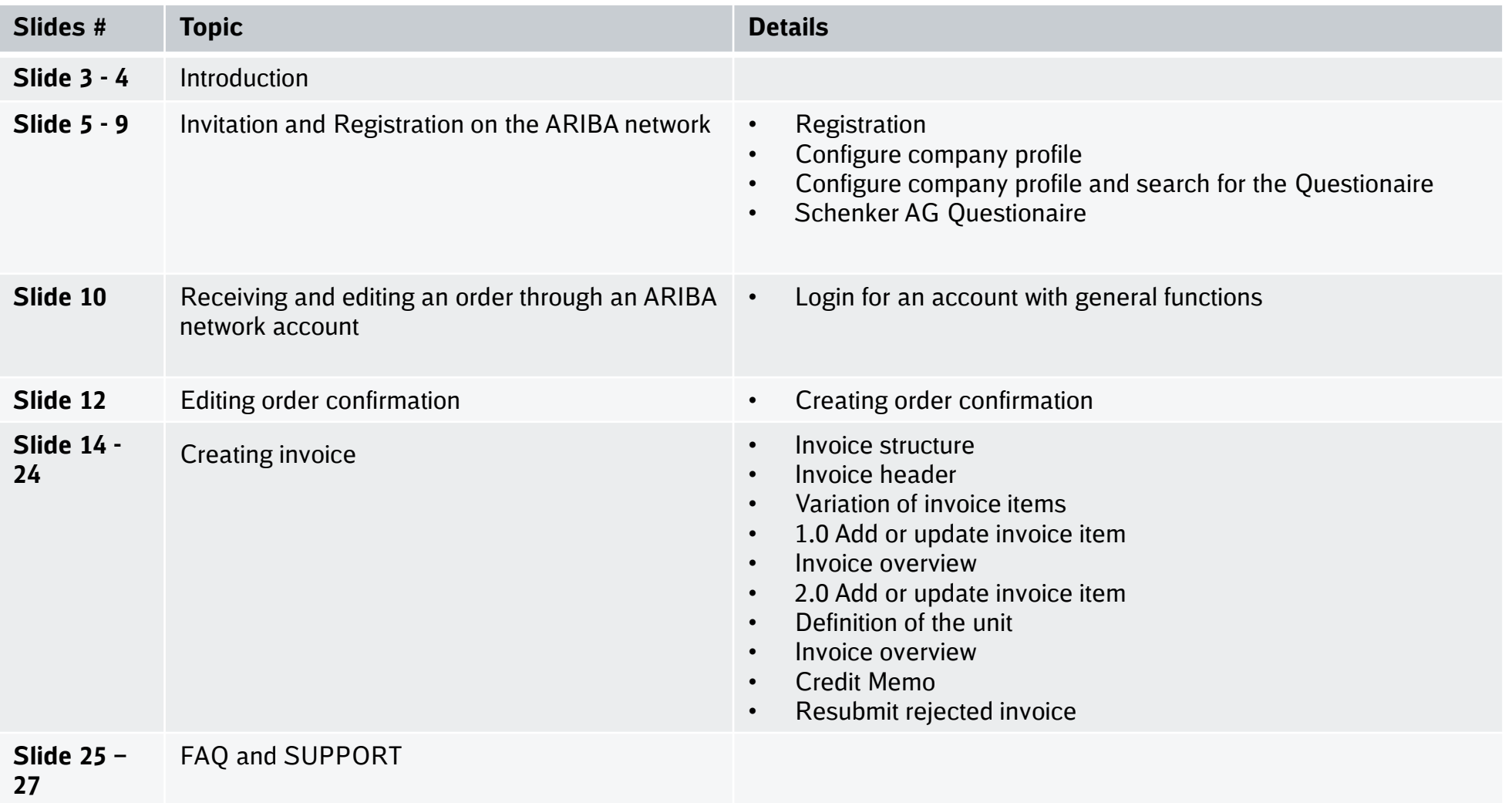

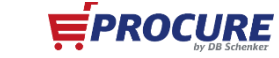

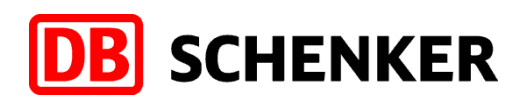

### **Introduction**

**In summer 2018 Schenker AG has started SAP ARIBA as a central application for managing procurement.** 

**We would like to thank you for your understanding that you will not be able to edit purchase order´s for Schenker AG, creating invoices or to participiate on tender´s without having a SAP ARIBA account**

### **In the following slides you will find important information for your easy and smooth registration processes.**

We are extremely pleased to be working in a collaborative partnership.

DB Schenker is the world's leading global logistics provider  $-$  we support industry and trade in the global exchange of goods through land transport, worldwide air and ocean freight, contract logistics and supply chain management. Integrated logistics resides at the world's most important intersections, where the flow of goods creates an effective link between carriers. Our value-added services ensure the flow of goods continues seamlessly and supply chains stay lean and optimized for success. Our business holds top positions in automotive, technology, consumer goods, trade fair logistics, special transports, and special events logistics.

Locations around the world: about 2,000 | Employees worldwide : more than 75,800

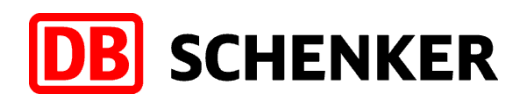

### **Introduction**

- ✓ The usage of the Ariba network is free for all **"Standard Account"** suppliers regardless of the turnover and the number of documents.
- $\checkmark$  As soon as you have been selected as a Schenker AG supplier, you will receive an **invitation by eMail** requesting you to register on our ARIBA network and to fill out our supplier questionnaire.
- $\checkmark$  As a "Standard Account" supplier you will receive an interactive eMail as soon as an order has been made and received for you in the ARIBA network.
- $\checkmark$  You will see all orders from the Schenker AG after setting up your ARIBA Standard Account. In order to edit/settle the orders you need to click on the button **"process order"** in the interactive eMail.
- $\checkmark$  This document contains information about how to create an ARIBA network account and how to edit orders. Moreover, how to create and transfer online invoices to the Schenker AG via the ARIBA network

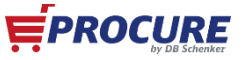

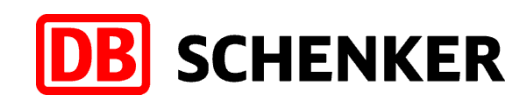

# **Invitation and Registration on the ARIBA network**

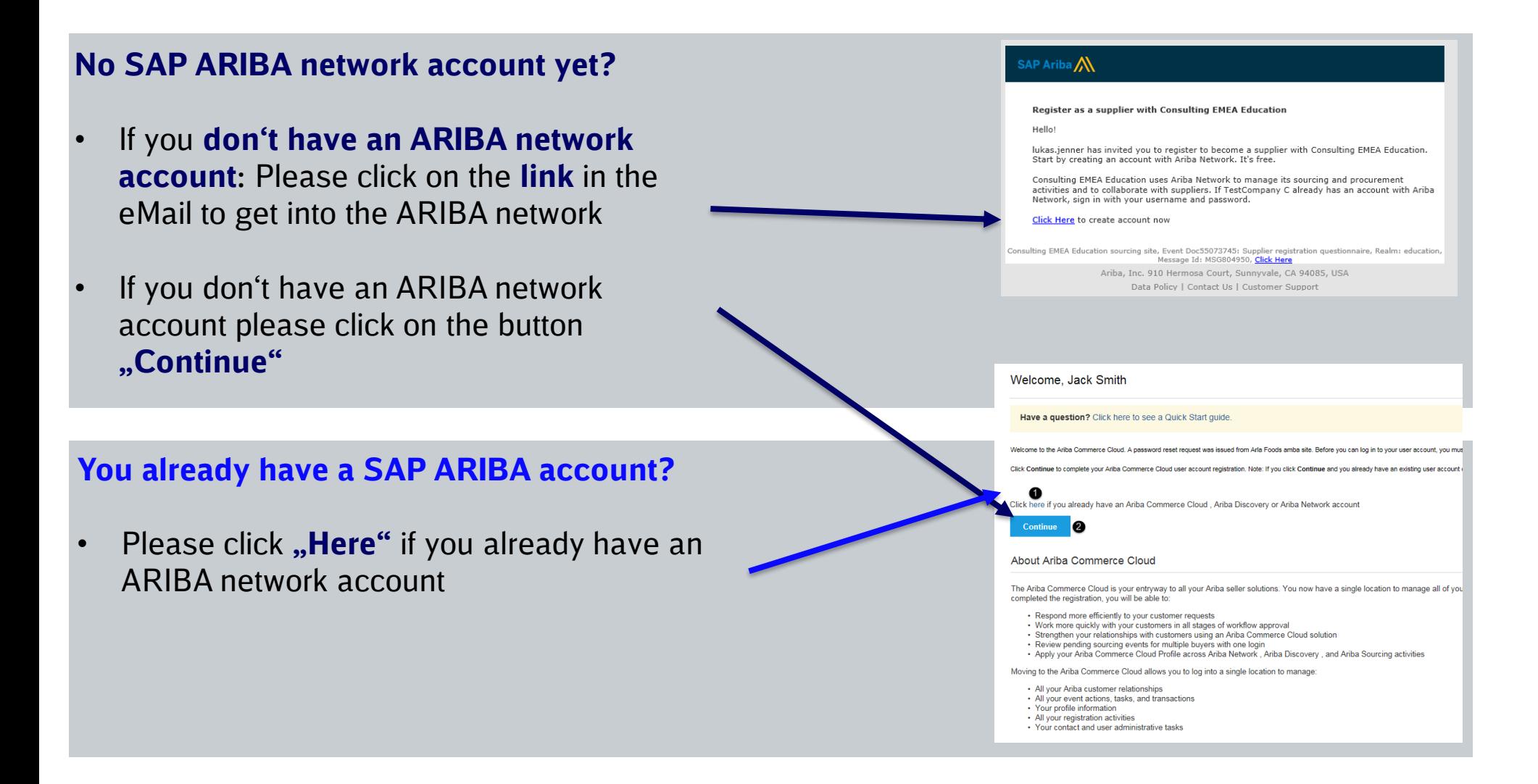

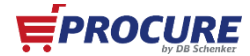

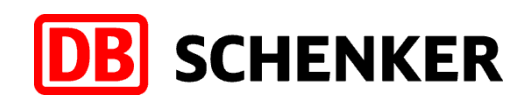

## **Registering for a free account with general functions (Standard Account)**

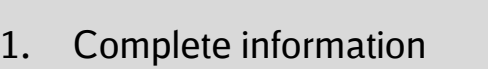

- 2. accept terms of use and
- 2. accept terms of use 3. Register

**Note**: the registration process must be completed once the link is accessed otherwise it will become inactive and a new link will be needed to register.

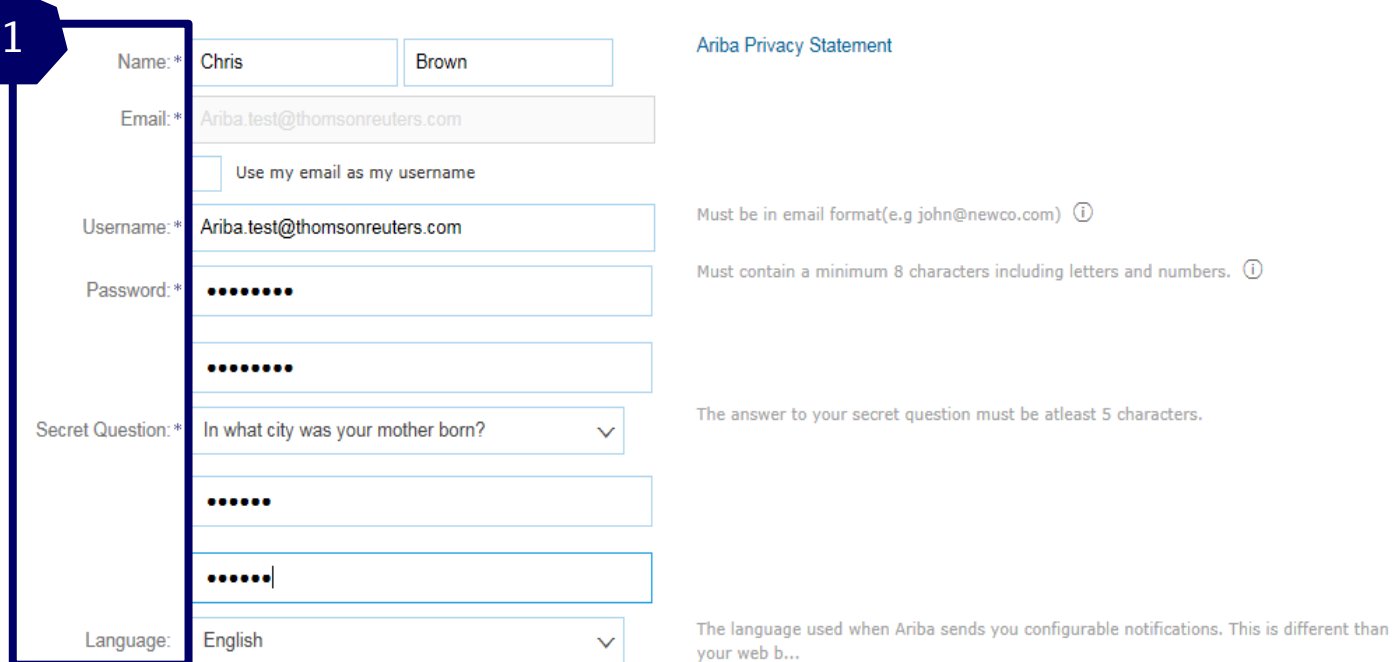

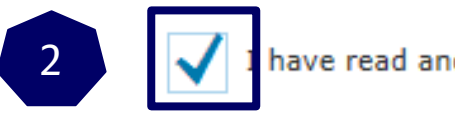

have read and agree to the Terms of Use and the Ariba Privacy Statement 2

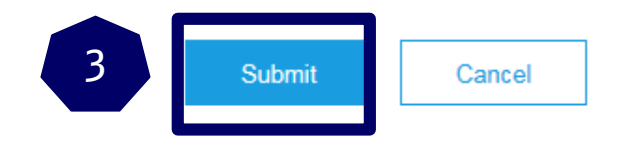

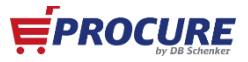

## **Configure company profile**

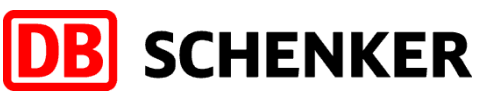

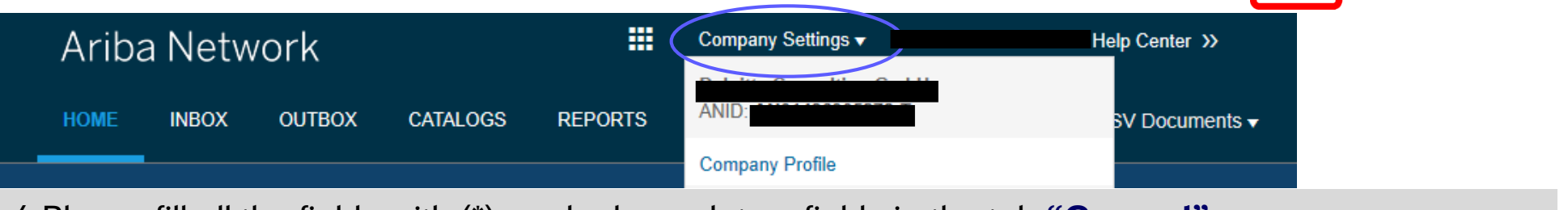

4.Please fill all the fields with (\*) marked mandatory fields in the tab **"General"**

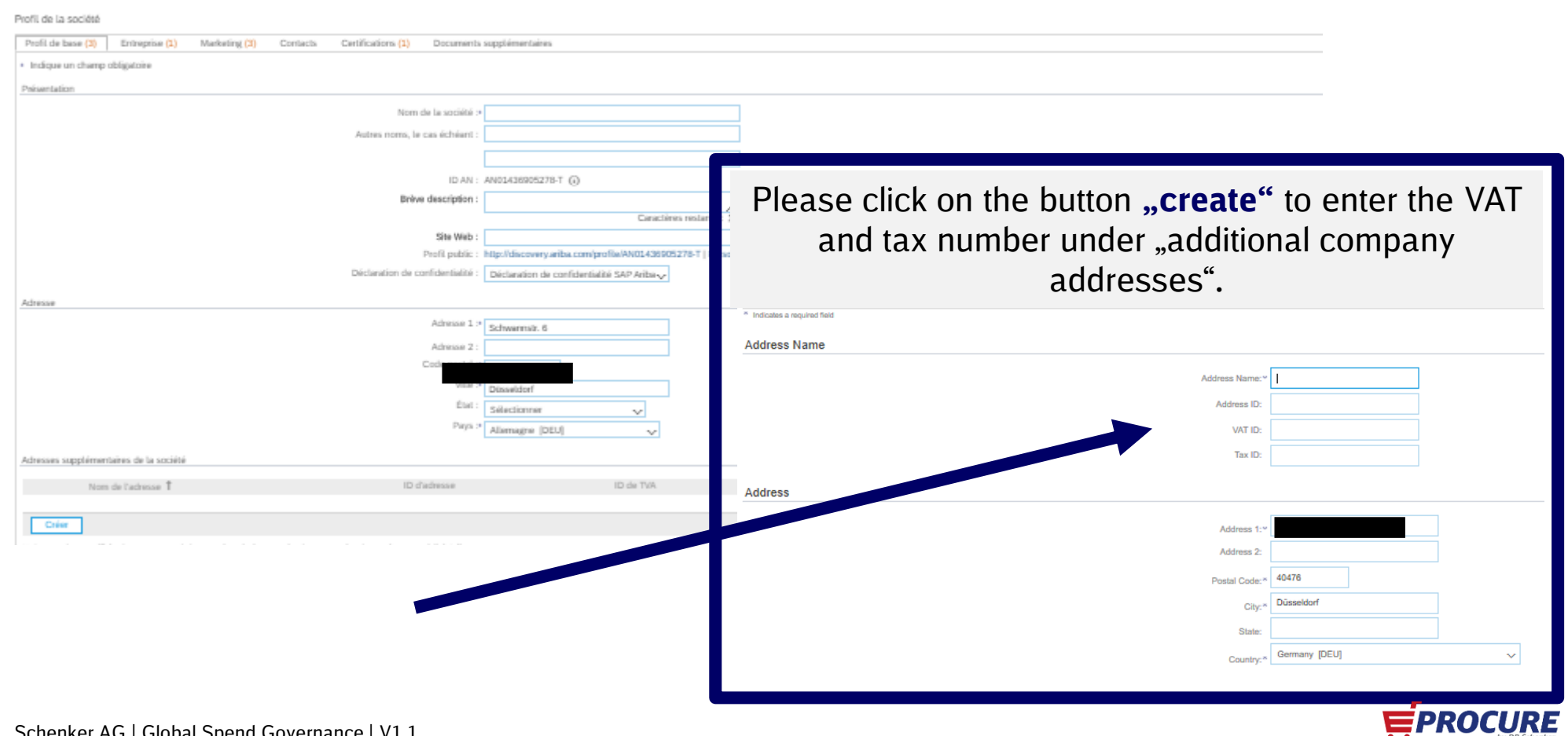

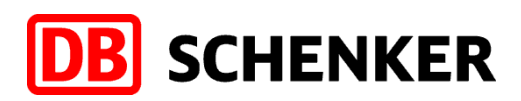

## **Configure company profile - Remittance Information**

If supplier has more than one IBAN account, in order to add a new one or to update an existing one, please click on Company Settings/Remittances

Select one of your Remittance Addresses as a default if you have more than one. If needed, assign Remittance IDs for this address for each of your customers. Clients may ask you to assign IDs to your addresses so they can refer to the addresses uniquely. Each client can assign different IDs.

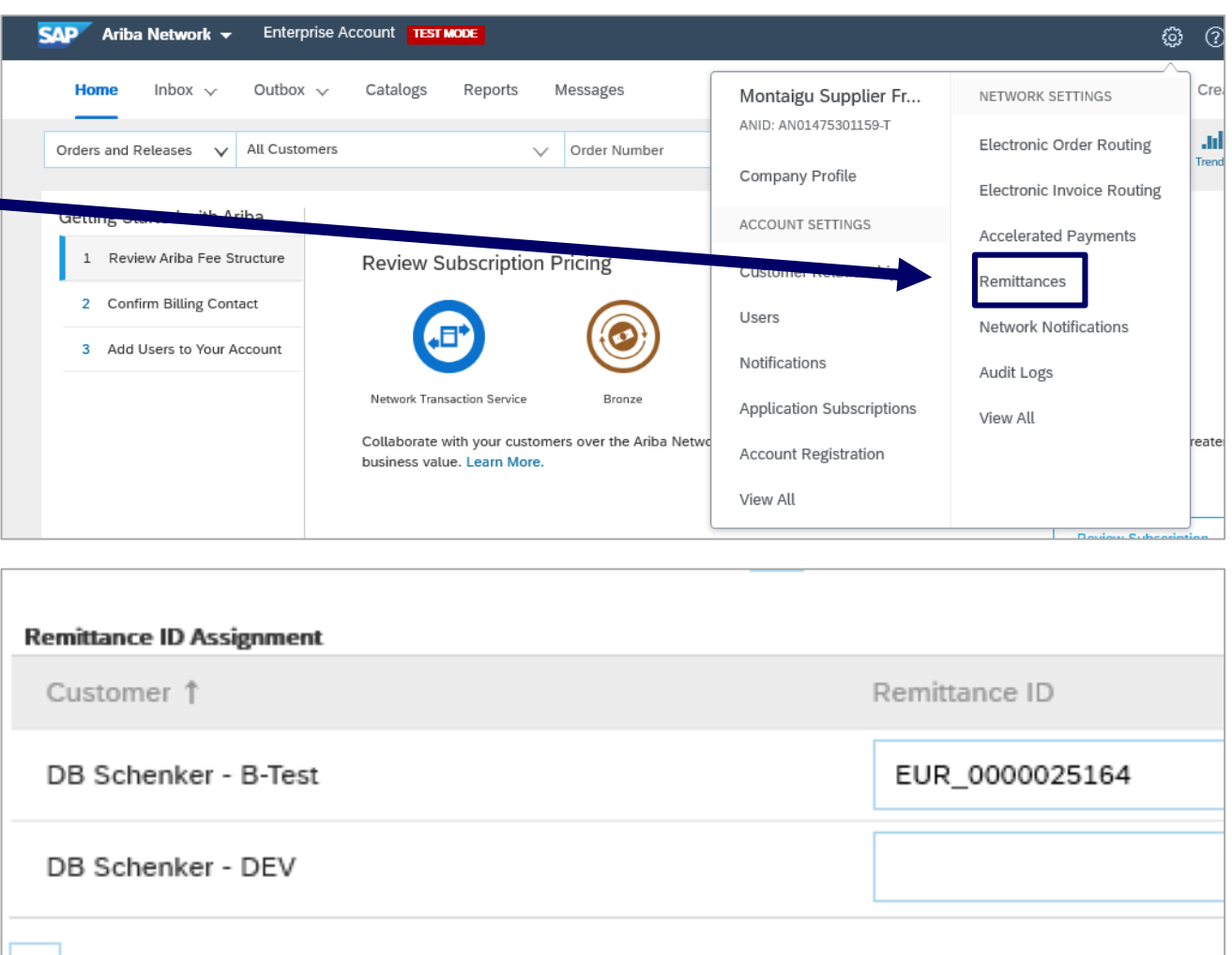

Include Bank Account Information in invoices.

## **Configure company profile/searching for the Questionaire**

5.After the successful registration your starting page will open 6.Please click on "Proposals" that is marked on the right top

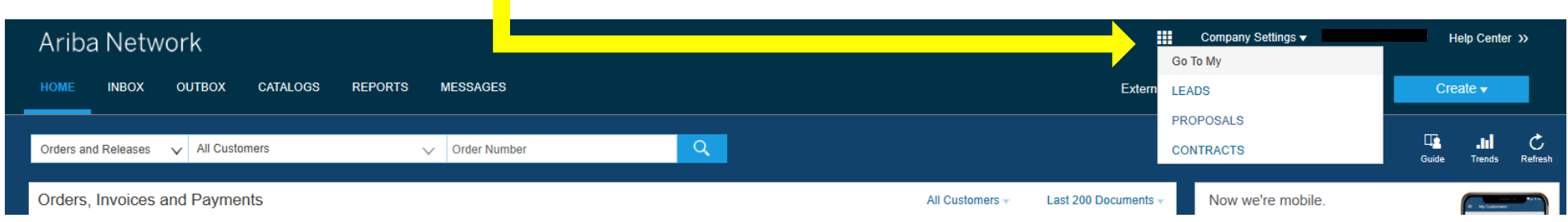

## 7. Please find the link for the questionnaire of **Schenker**

### AG at the row "Registering questionnaire".

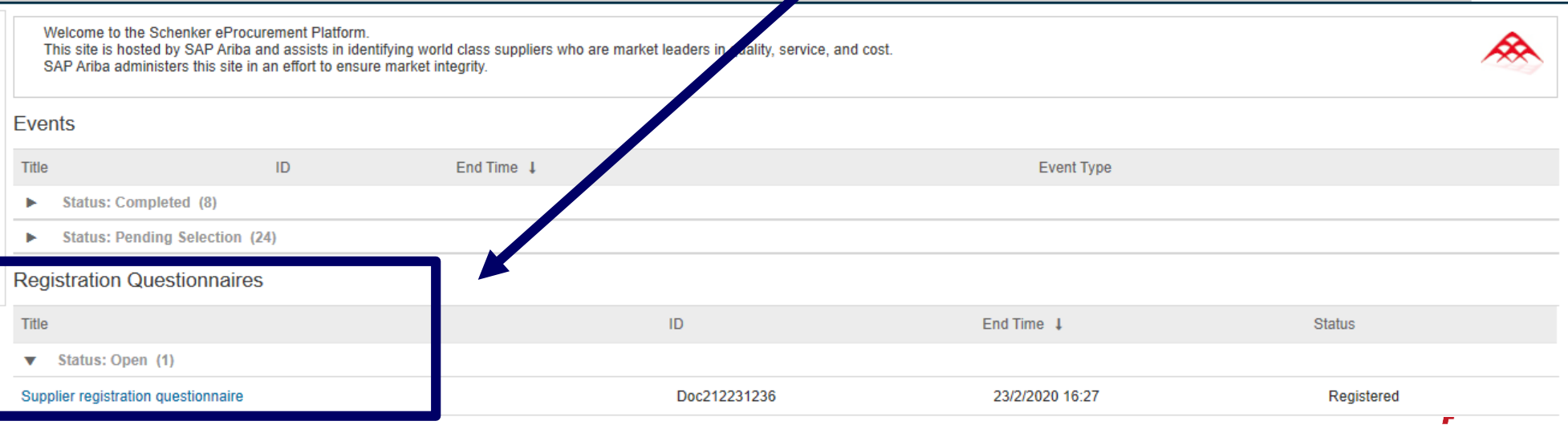

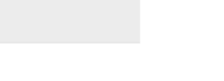

**EPROCURE** 

**B** SCHENKER

#### 9 Schenker AG | Global Spend Governance | V1.1

# **Schenker AG Questionaire**

8.Please complete the

supplier questionnaire,

**"Submit".**

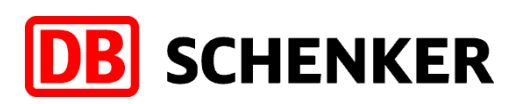

Doc212231236 - Supplier registration 羂 Tim Console ட  $11$ questionnaire **Event Messages** You have submitted a response for this event. Thank you for participating. **Event Details** which is very important for **Response History** us and click on the button **Response Team Revise Response**  $\blacktriangledown$  Event Contents **All Content All Content** Name 1 General company ▼ 1 General company information 1 info... 1.1 Address 2 Product/ Servicerel. 1.2 RFx contact person (backup) 3 Strategic Direction 1.3 Company Website 1.4 Supplier DUNS number Innovative<br>Processes. 4 1.5 Parent Company Name (if applicable) 5 Quality, Safety, 1.6 Legal Form/ Ownership Env.

**Compose Message** 

6 Key Performance<br>Indi...

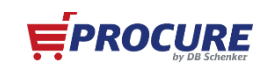

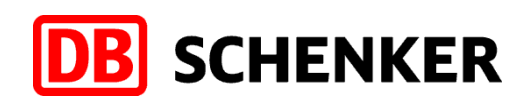

# **Receiving and editing an order through an ARIBA network account with general functions (Standard account)**

1.You will get an interactive eMail as soon as an order confirmation from DB Schenker is transferred through ARIBA. The order can be opened and edited through this eMail.

**Attention:** As a standard account supplier you can only open orders through the interactive eMail.

2. In the eMail please click on the button "Process order" to edit the order or rather to transfer an order confirmation/invoice .

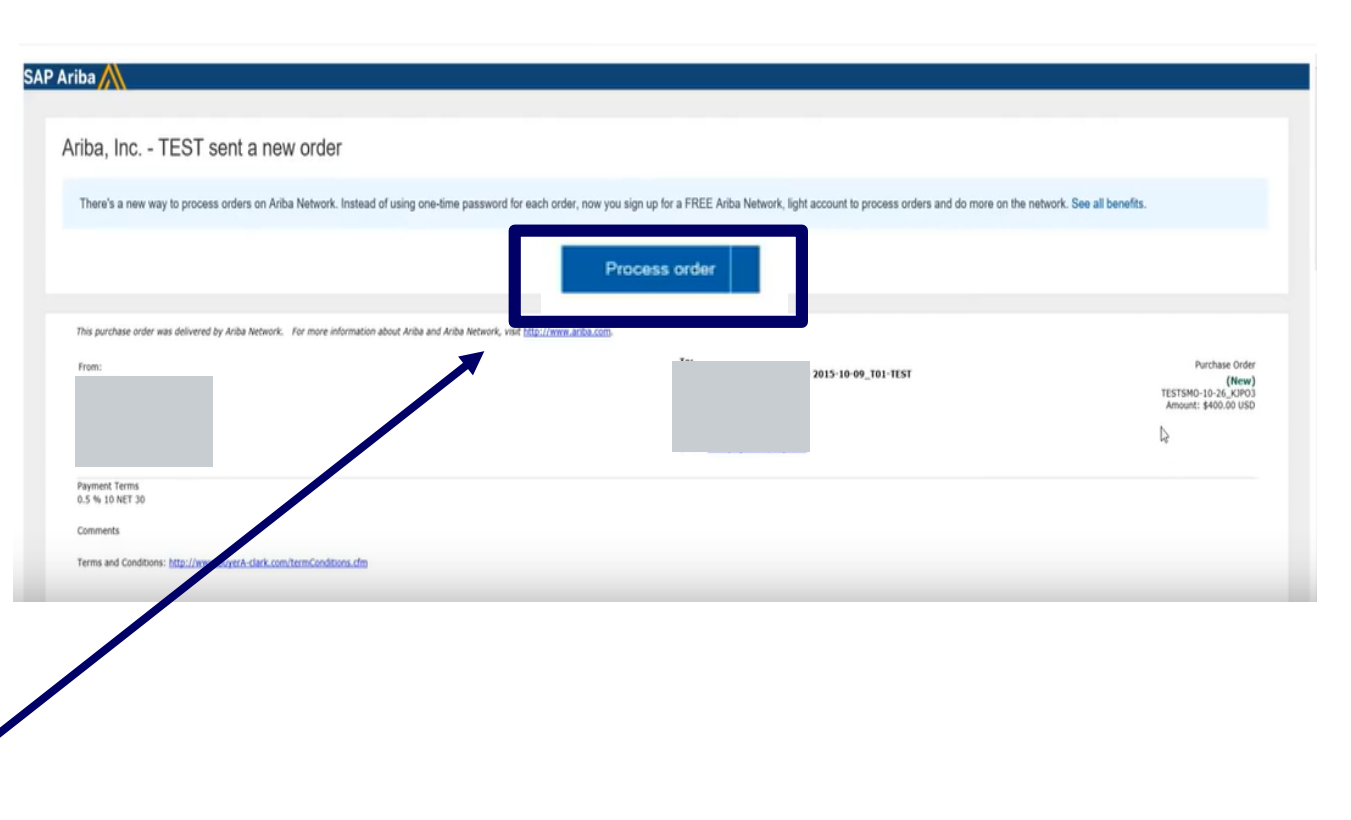

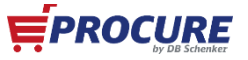

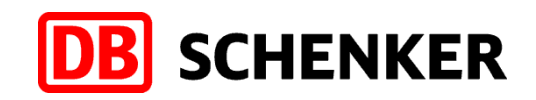

# **Logging in for an account with general functions**

3. Please click on the button "Log In" and sign in with your known credentials.

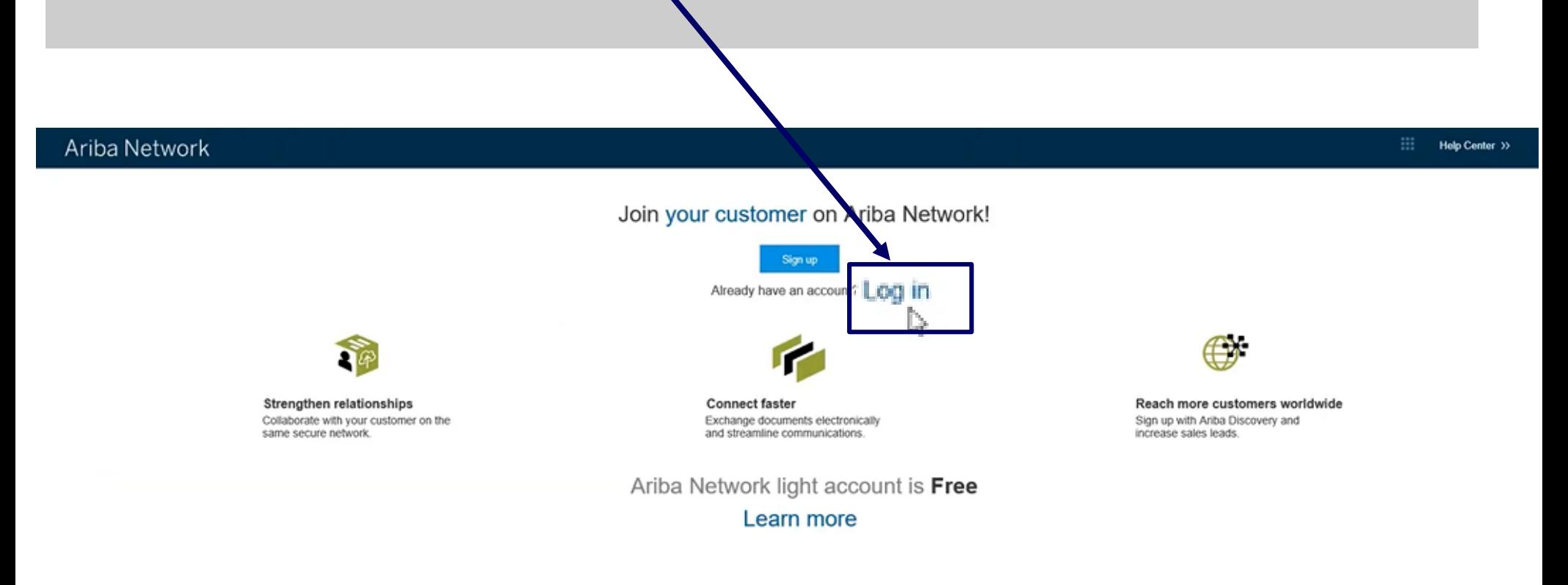

Data Policy Security Disclosure Terms of Use

@ 1996-2017 Ariba, Inc. All rights reserved.

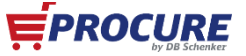

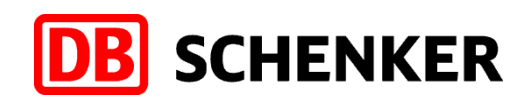

# **Editing order confirmation**

4. To create an invoice first Purchase Order: PO3613 you need to confirm your entire order.

Check the order at all item levels. You can either **approve** or **reject the**  order by clicking the button **"Create order confirmation".**

If you already approved an order in the system and the article is out of stock or out of range you still need to reject it here in the system.

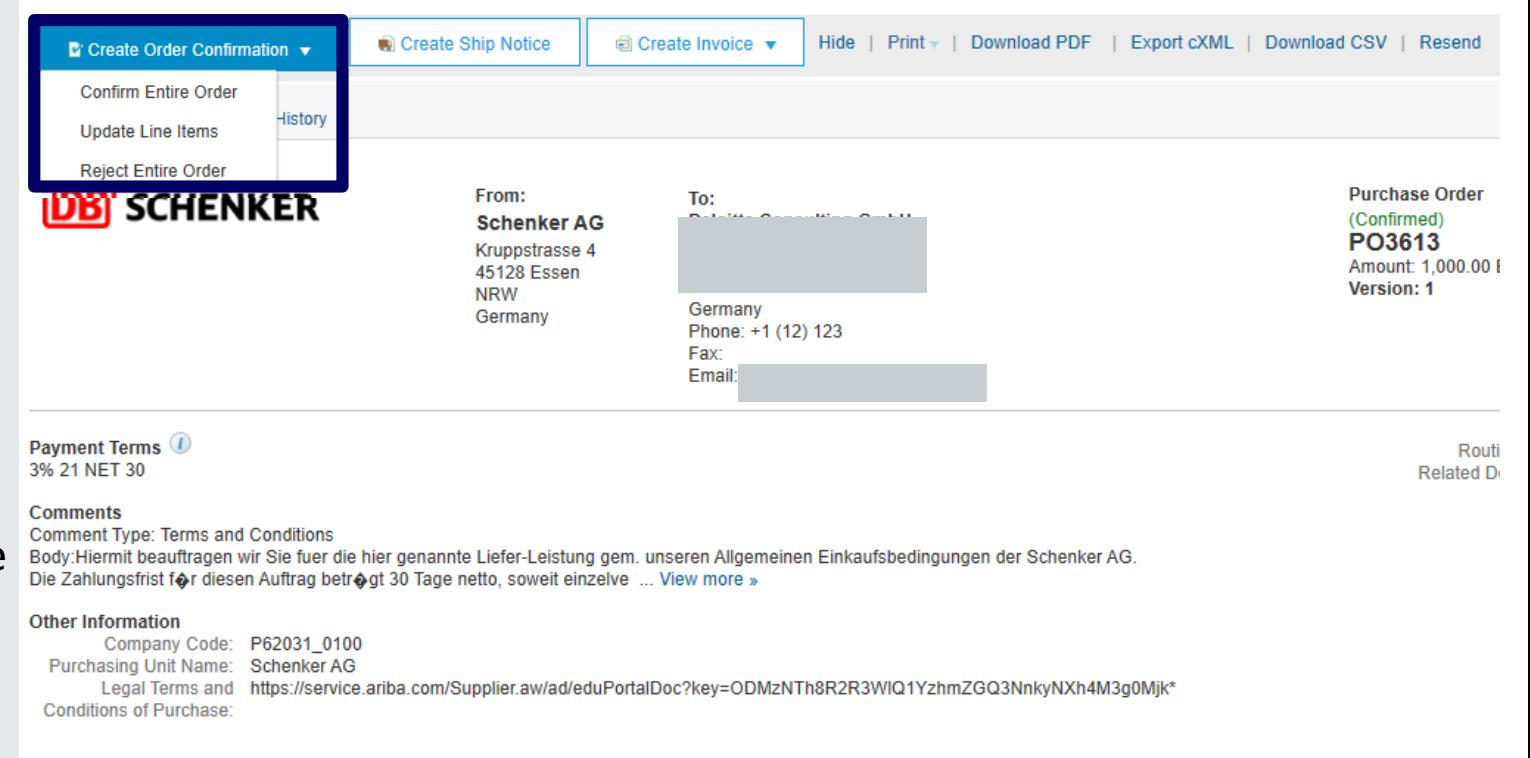

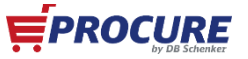

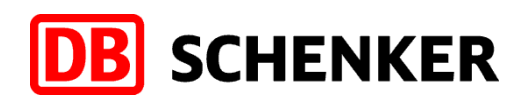

**EPROCURE** 

# **Editing order confirmation**

### 5.Please enter a **confirmation number**

(optional). This is a number that you use internally to identify the order confirmation

### 6.The **estimated delivery date** can be entered for all or parts of the order.

7.Use the button **"Submit"** to transfer the order confirmation.

Attention: Please keep the unit in mind for the upcoming line item!

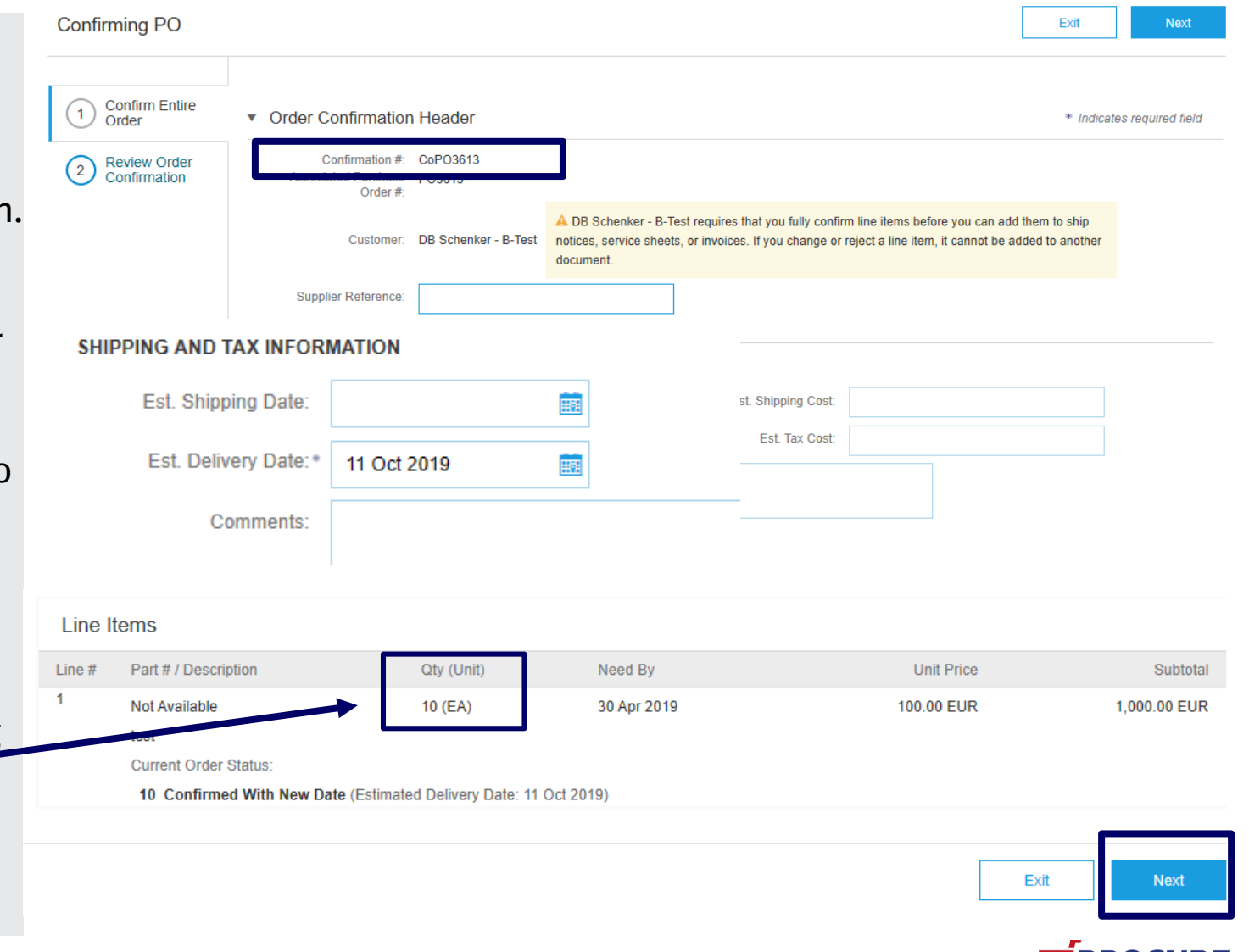

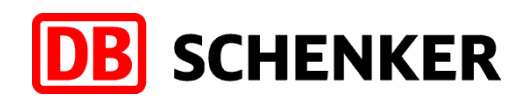

## **Invoice creation**

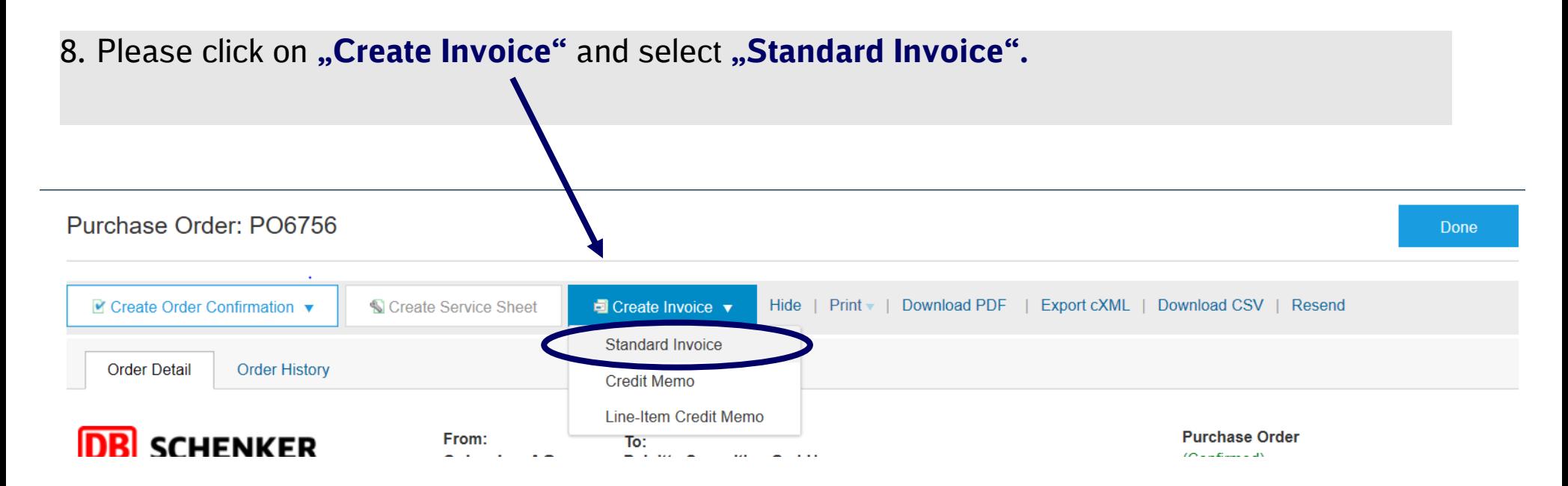

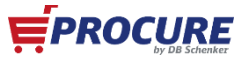

## **Structure of invoice**

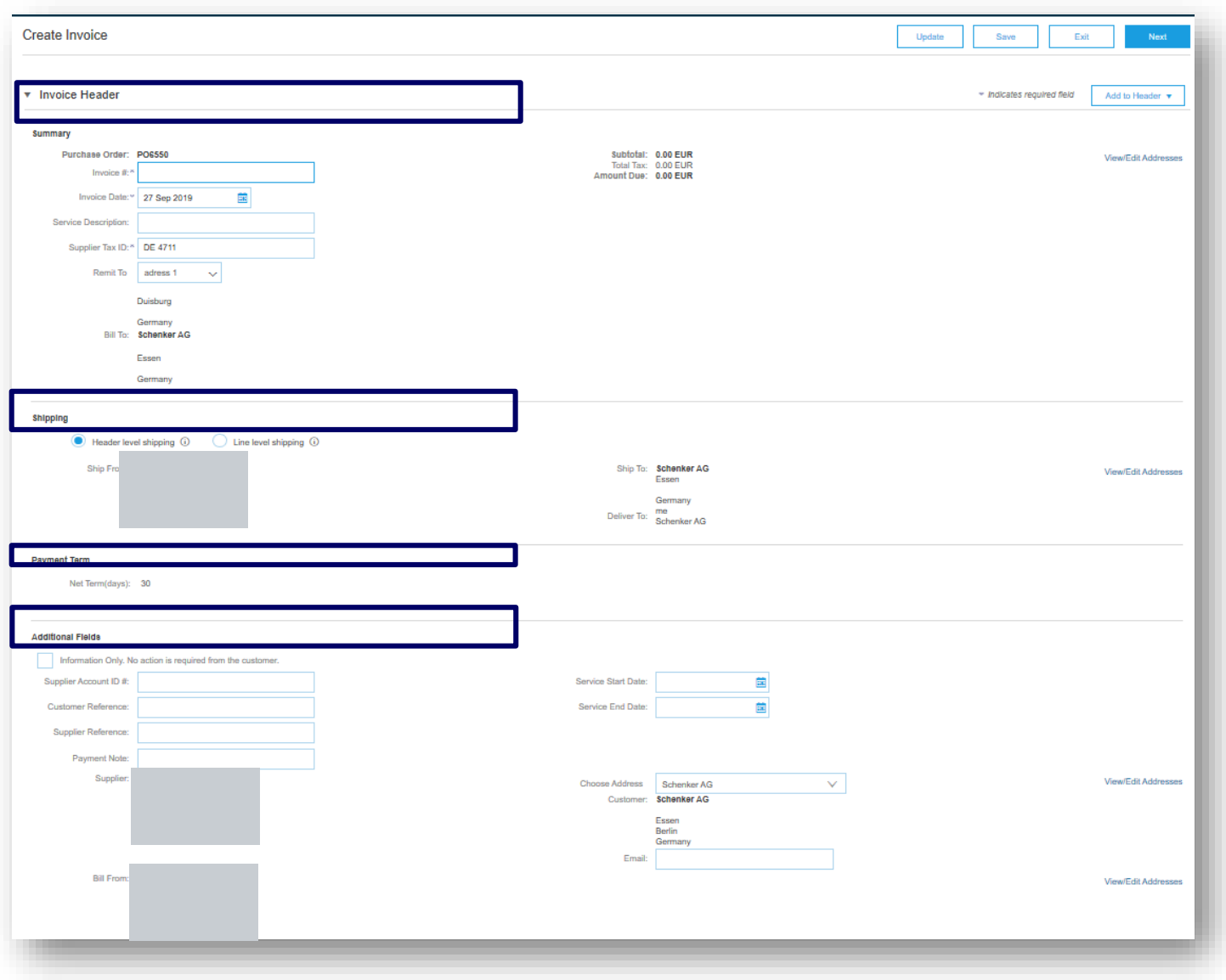

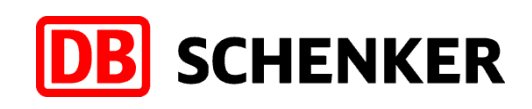

## **Required actions: Invoice header**

**No actions needed: Shipping, payment terms and additional fields**

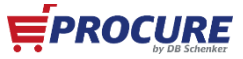

## **Structure of invoice**

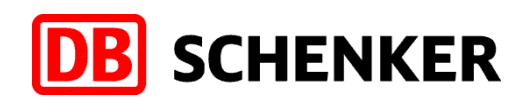

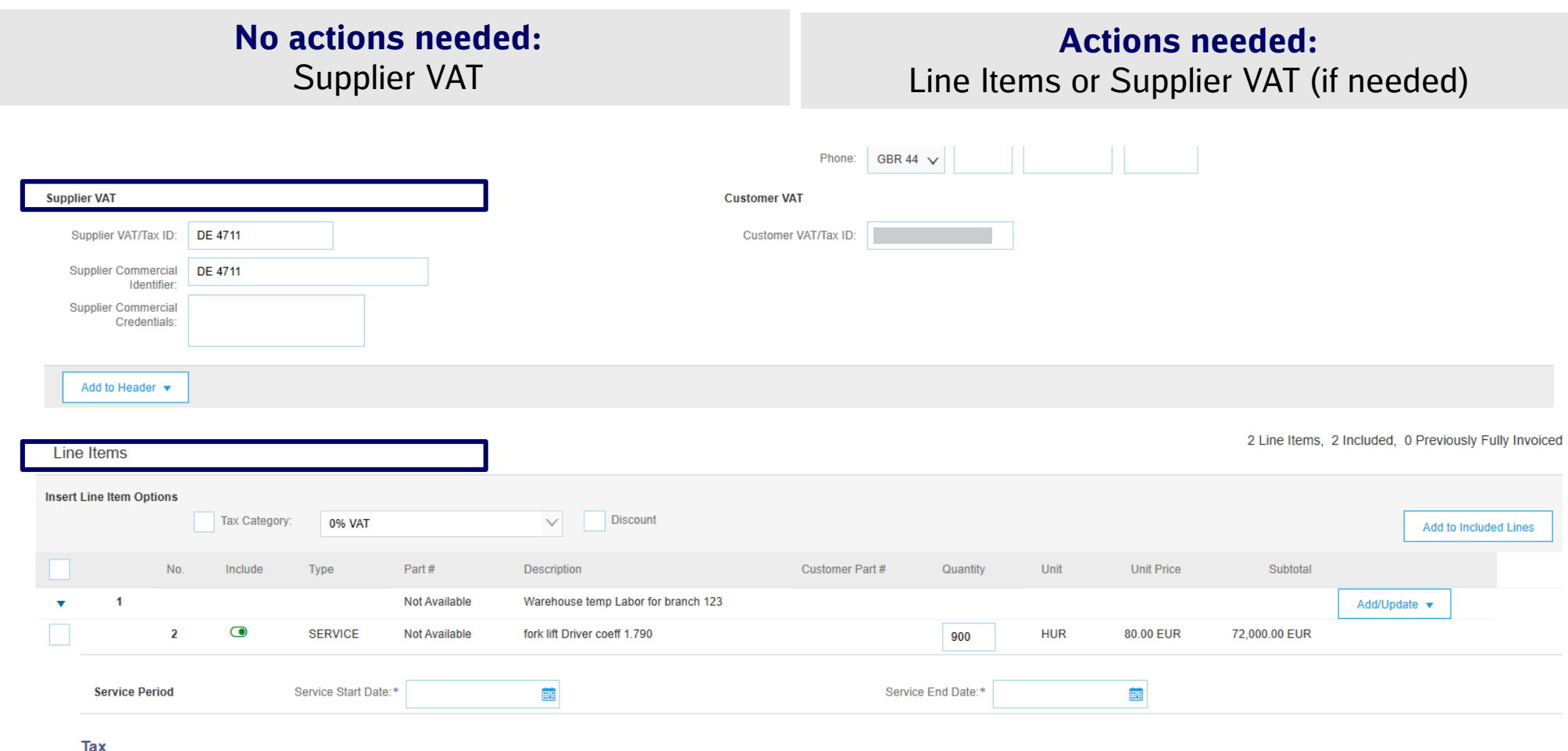

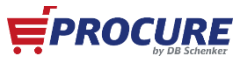

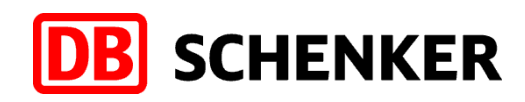

# **Invoice header**

### Create Invoice

#### **Invoice Header**

#### **Summary**

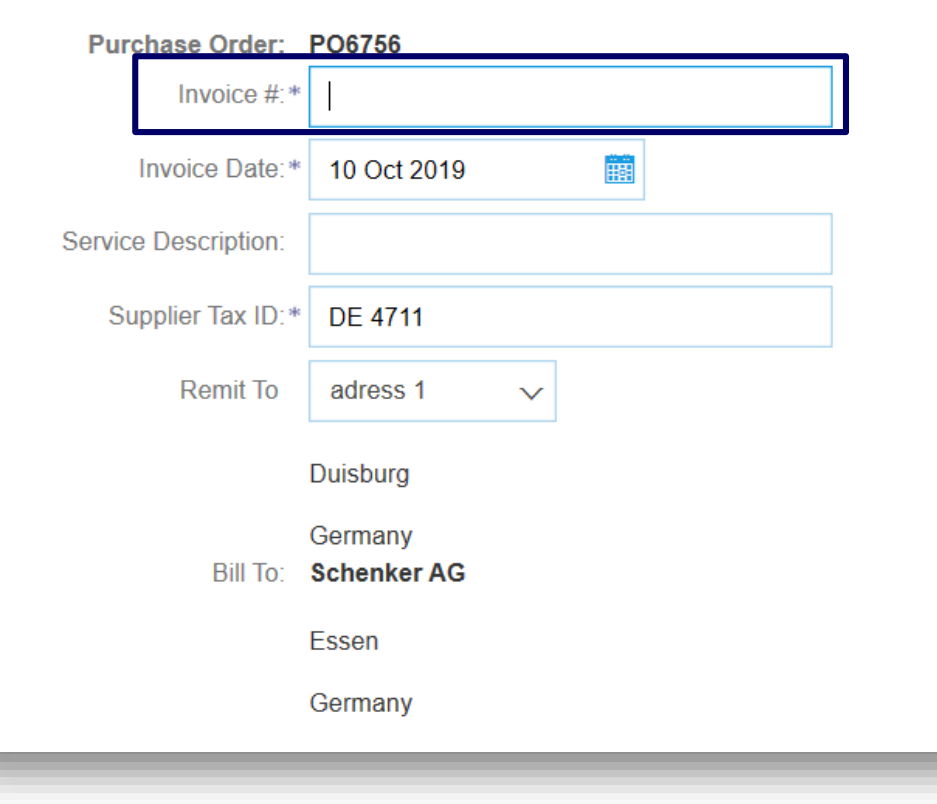

## *Attention: Please fill in all mandatory fields marked with a (\*).*

9. Please enter your invoice number. The invoice number can only used **once** and be no longer than **16 characters**

10. The invoice date can not be backdated more than **seven days**.

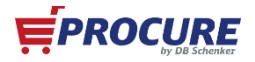

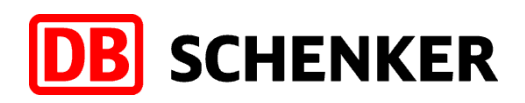

# **Types of invoice positions**

**Line Items** 

### 11. There are two different types of the information for the line items. 11.1 The information for the line items is already filled.

2 Line Items, 2 Included, 0 Previously Fully Invoice

**EPROCURE** 

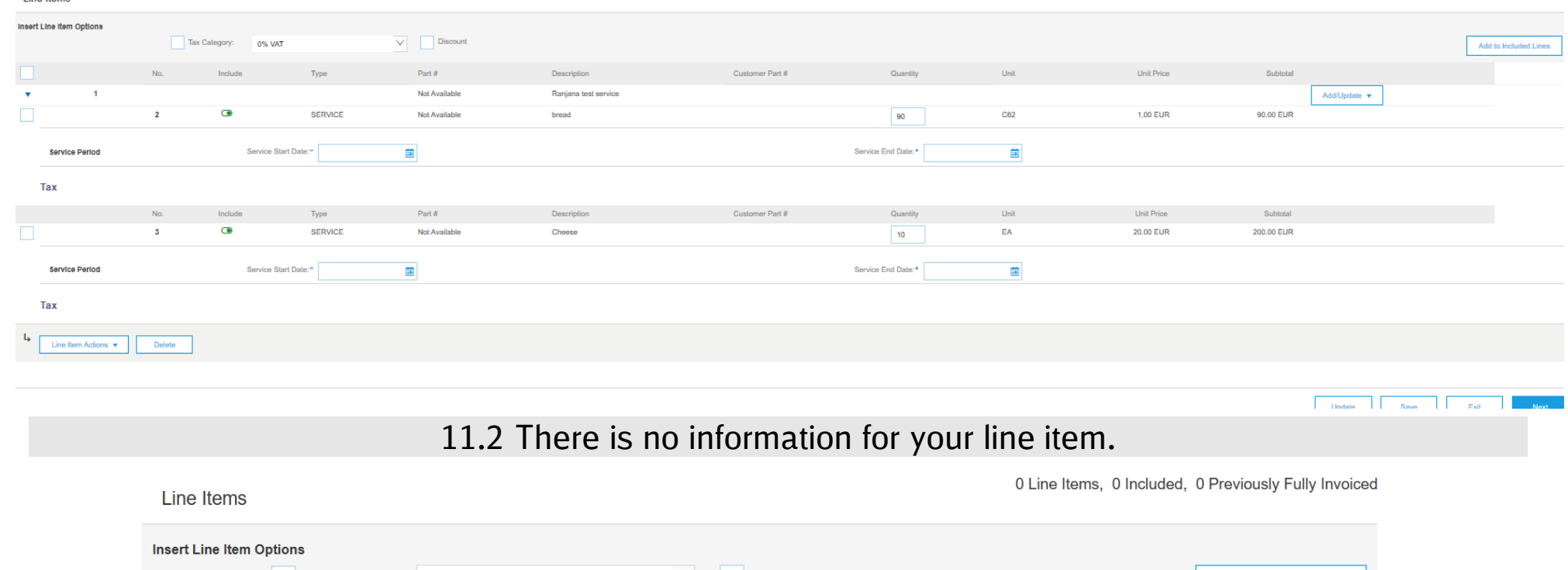

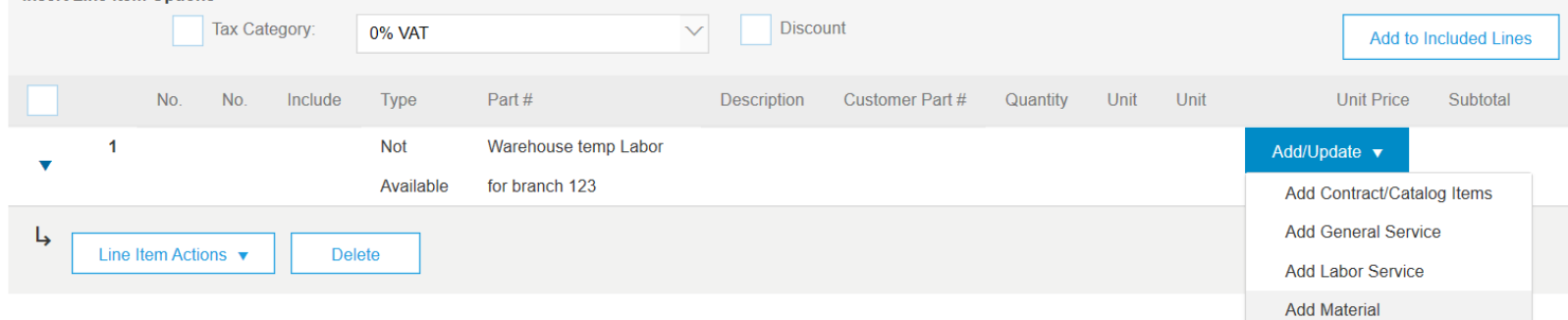

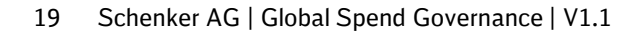

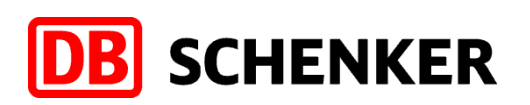

12. If the description**,** quantity and the unit are filled, please place a checkmark at the **tax category** and choose a **tax rate** from the different tax rates. Then click on "include in **enclosed positions"** in order to get the tax right.

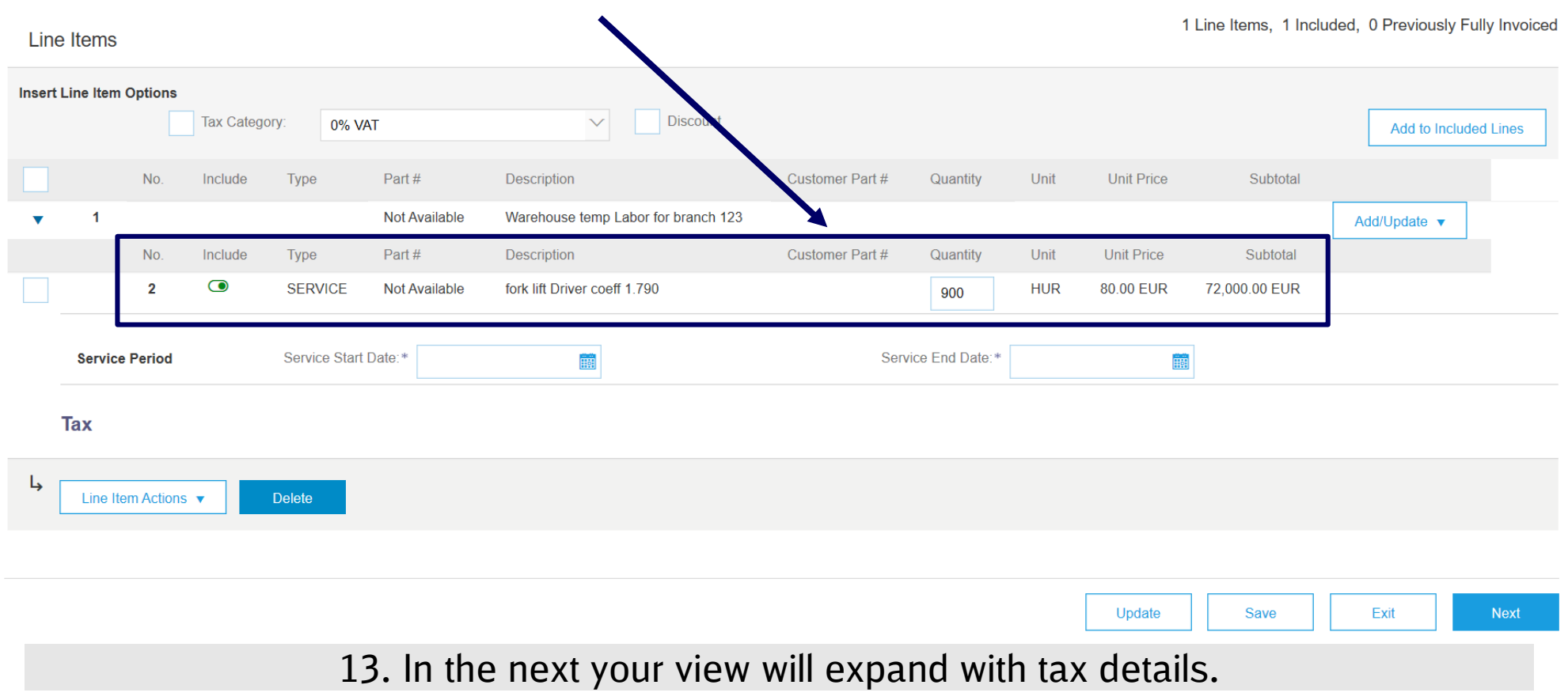

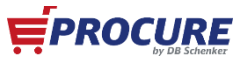

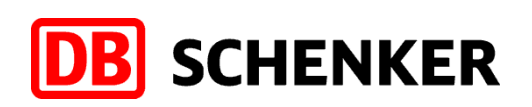

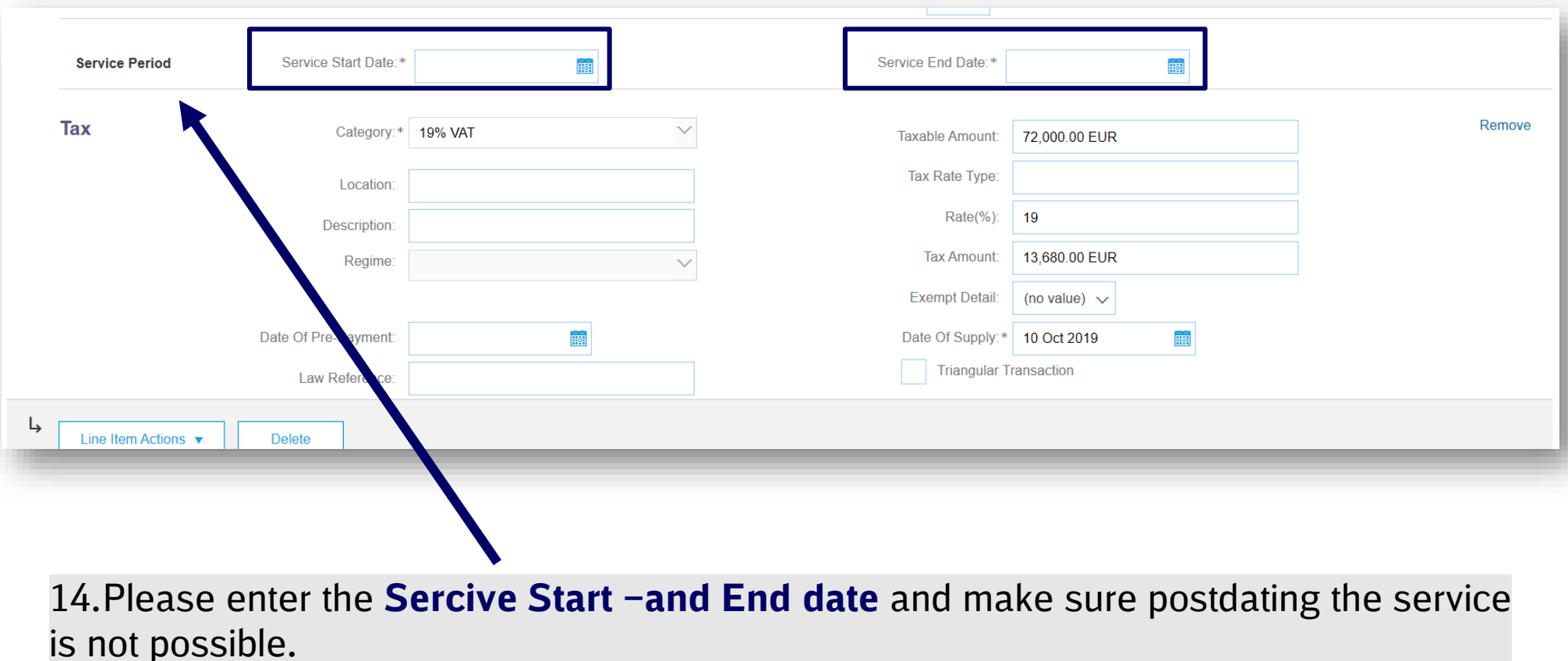

15-A. Check if the tax information are calculated right. Then you can click on "Next".

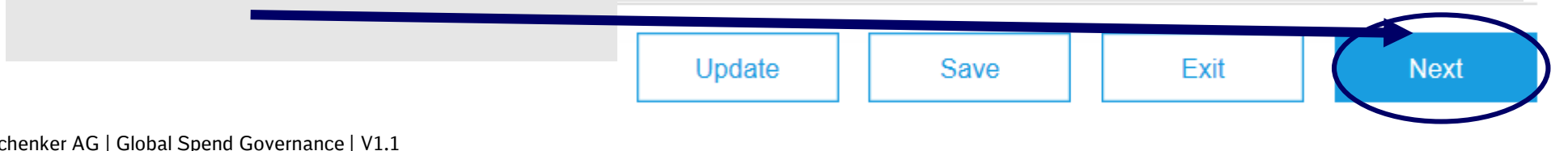

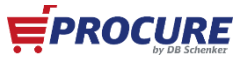

Schenker AG | Global Spend Governance | V1.1

15-B. If the information for the **description**, **quantity** and the **unit** are missed, then these information needs to be filled. 16. Please click on "Add/Update" and choose "Add general service".

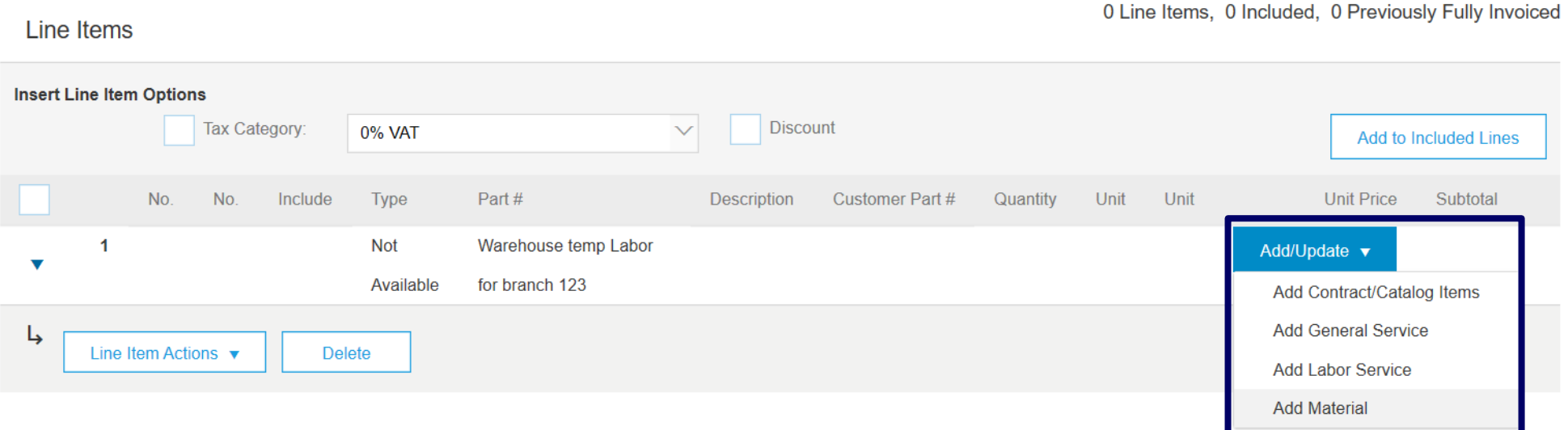

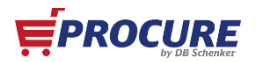

**B** SCHENKER

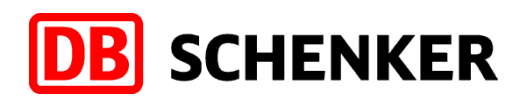

17. The fields **description**, **quantity**, **unit** and **price per unit** are required fields.

- ✓ Please make a **descricption** in the field
- ✓ Enter the respective **quantity**
- **Important!** There is a special unit for your order. You can find the right unit in your purchase order (slide 13).
- ✓ At **price per unit** you can enter the requested amount that you want to invoice. This could be the deposit or the maximum amount. In order to this you are able to invoice partially.

18. Please place a checkmark at the **tax category** and choose a **tax rate** from the different tax rates. Then click on **"include in enclosed positions**" in order to get the tax right.

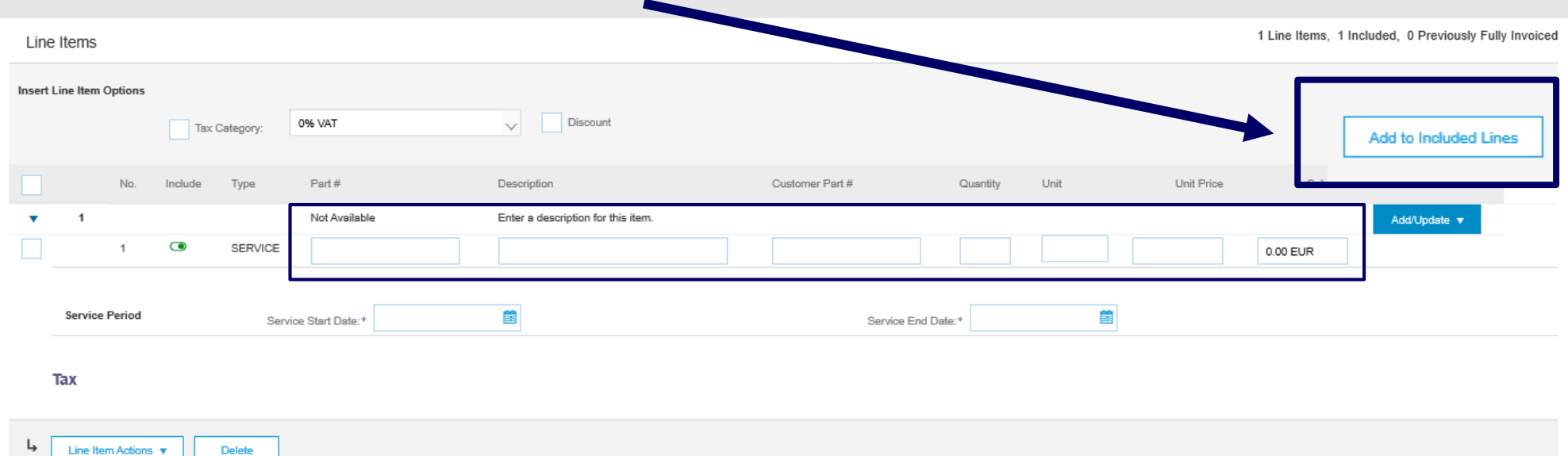

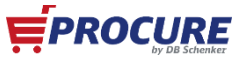

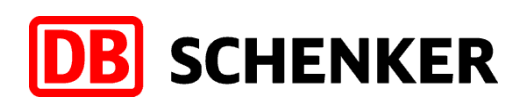

### 19.After clicking on "**Enclude positions"** your tax rates will be calculated.

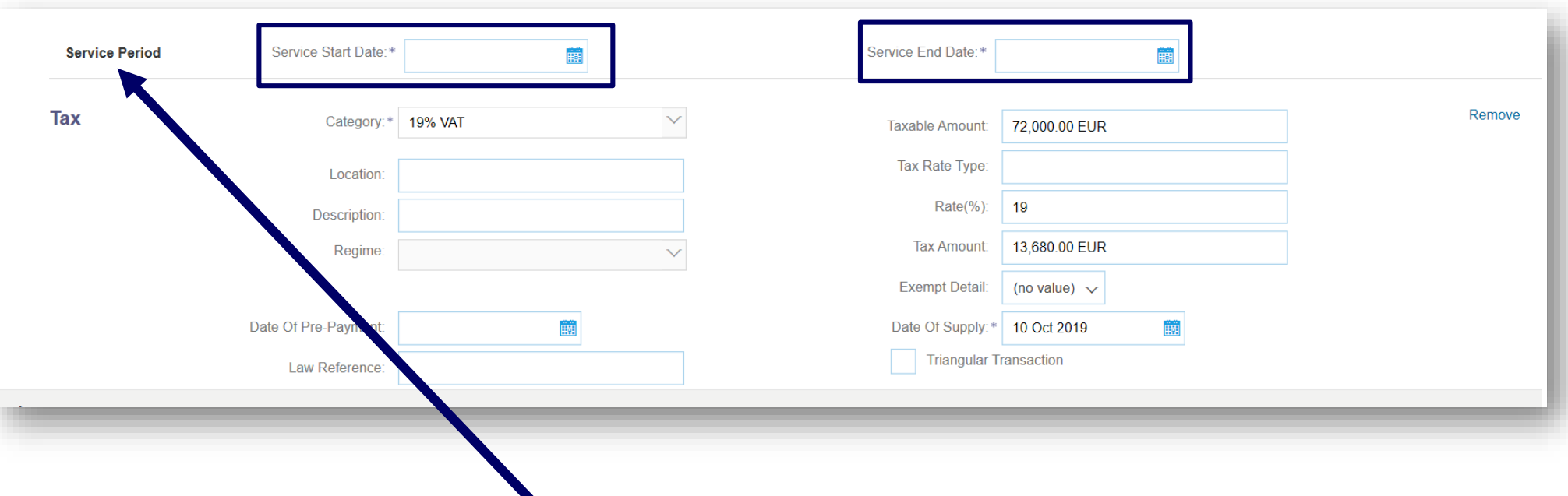

20.Please enter the **Sercive Start –and End date** and make sure it is not possible to postdate the service.

poctants the connect<br>21. Check if the **quantity, amount** and the **taxes** are calculated right. Then you can click on "Next" .

Update

Save

Exit

**Next** 

**EPROCURE** 

## **Invoice overview**

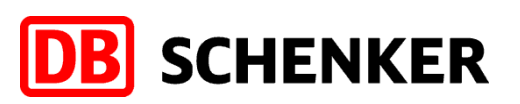

### **Check Invoice entries:**

22. Before the invoice is completed, you will receive an overview of all invoice details.

**Since it is no longer possible to change the invoice afterwards, please check your entries carefully!**

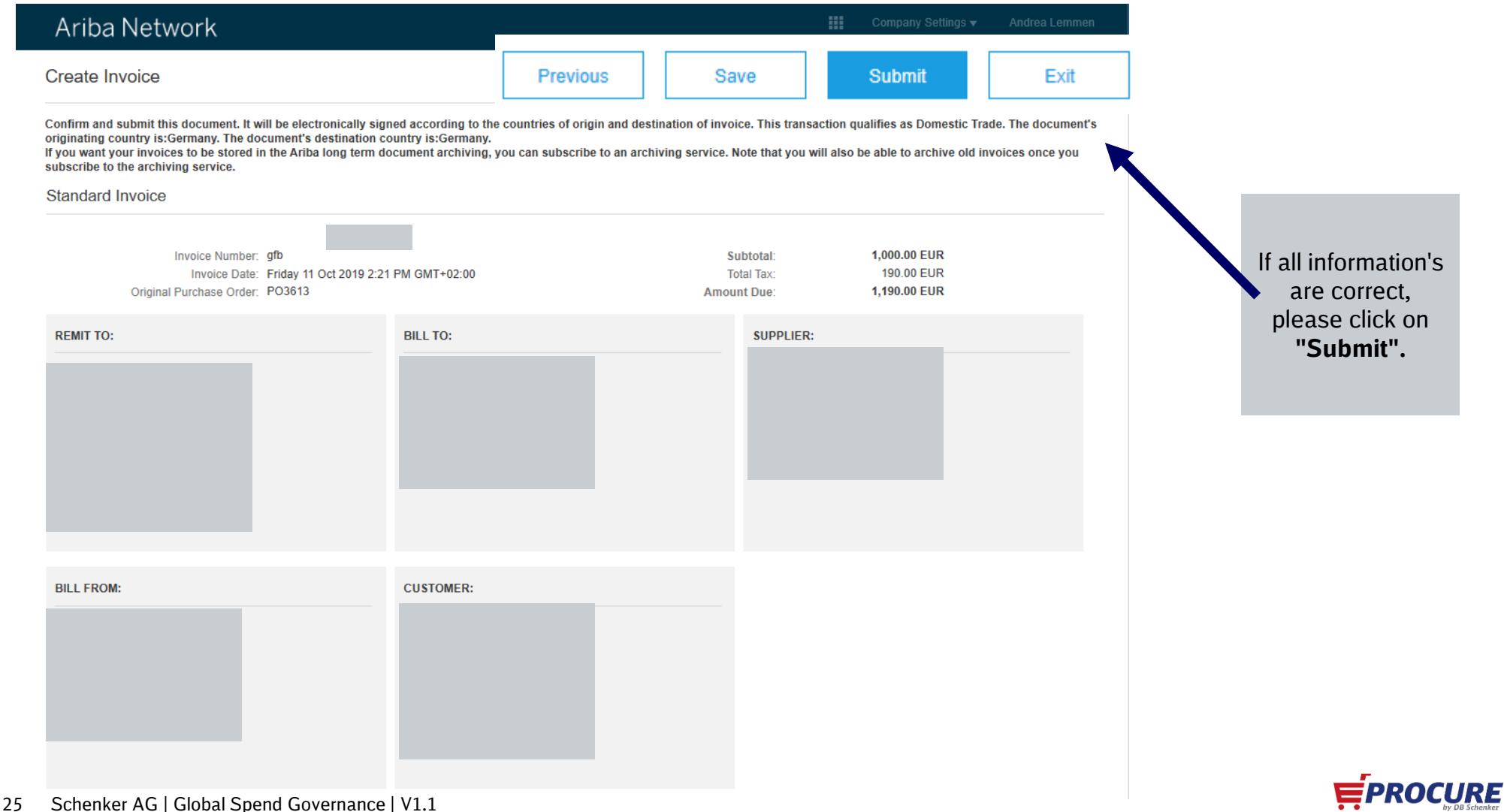

### **Credit Note**

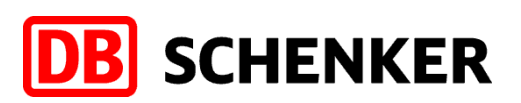

In order to create Credit Memo, go to Create Invoice drop down menu and select Line Item Credit Memo.

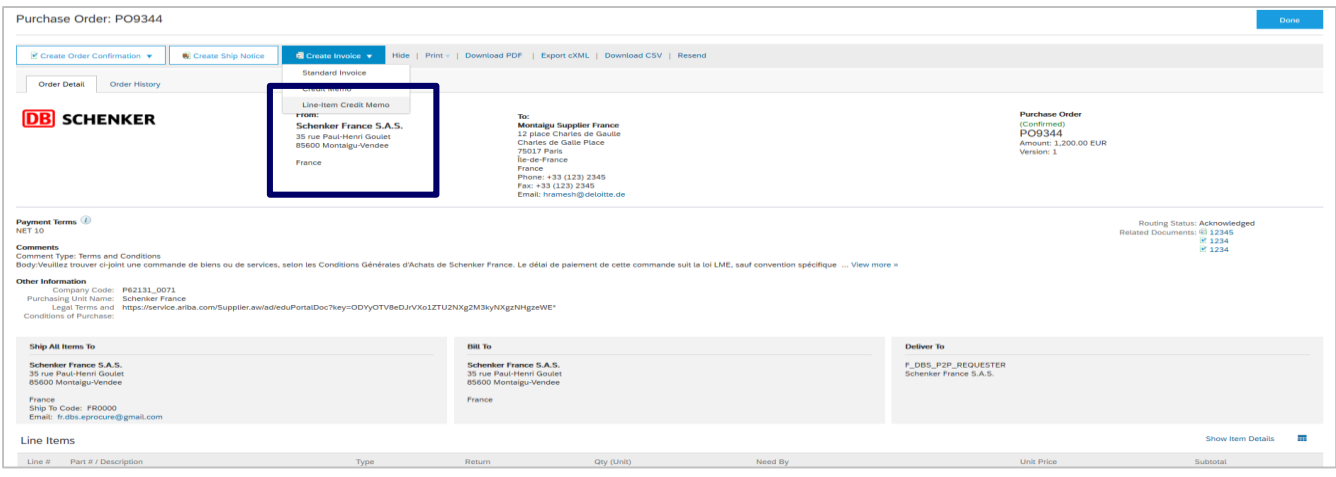

A new window will pop-up. Select the line, press on Create line item credit memo and fill in the details. Credit memo reason should also be provided. Click on Next, then on Submit.

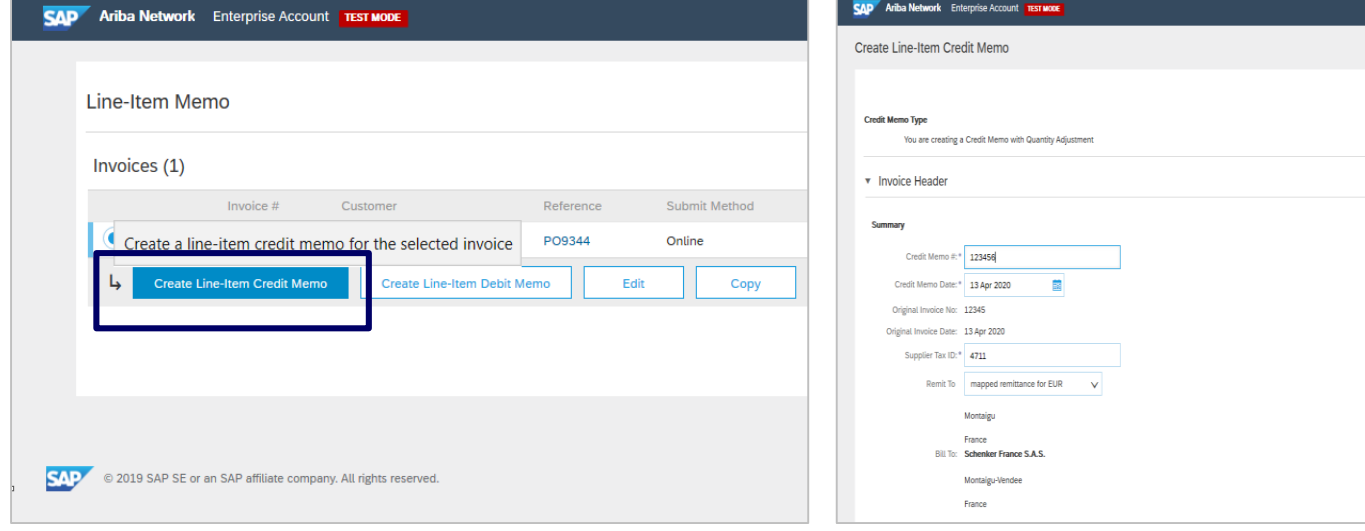

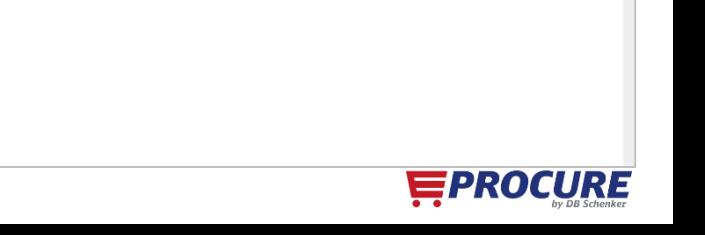

Subtotal: -1,200.00 EUR<br>Total Tax: -120.00 EUR

**NUME DOM: 1.320.00 FUR** 

\* Indicates required field Add to Header

**View/Friit Addresse** 

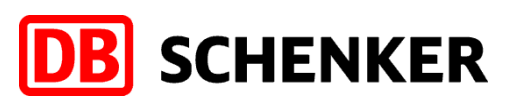

Accounts Payable team may reject supplier's invoice if the information is incorrect.

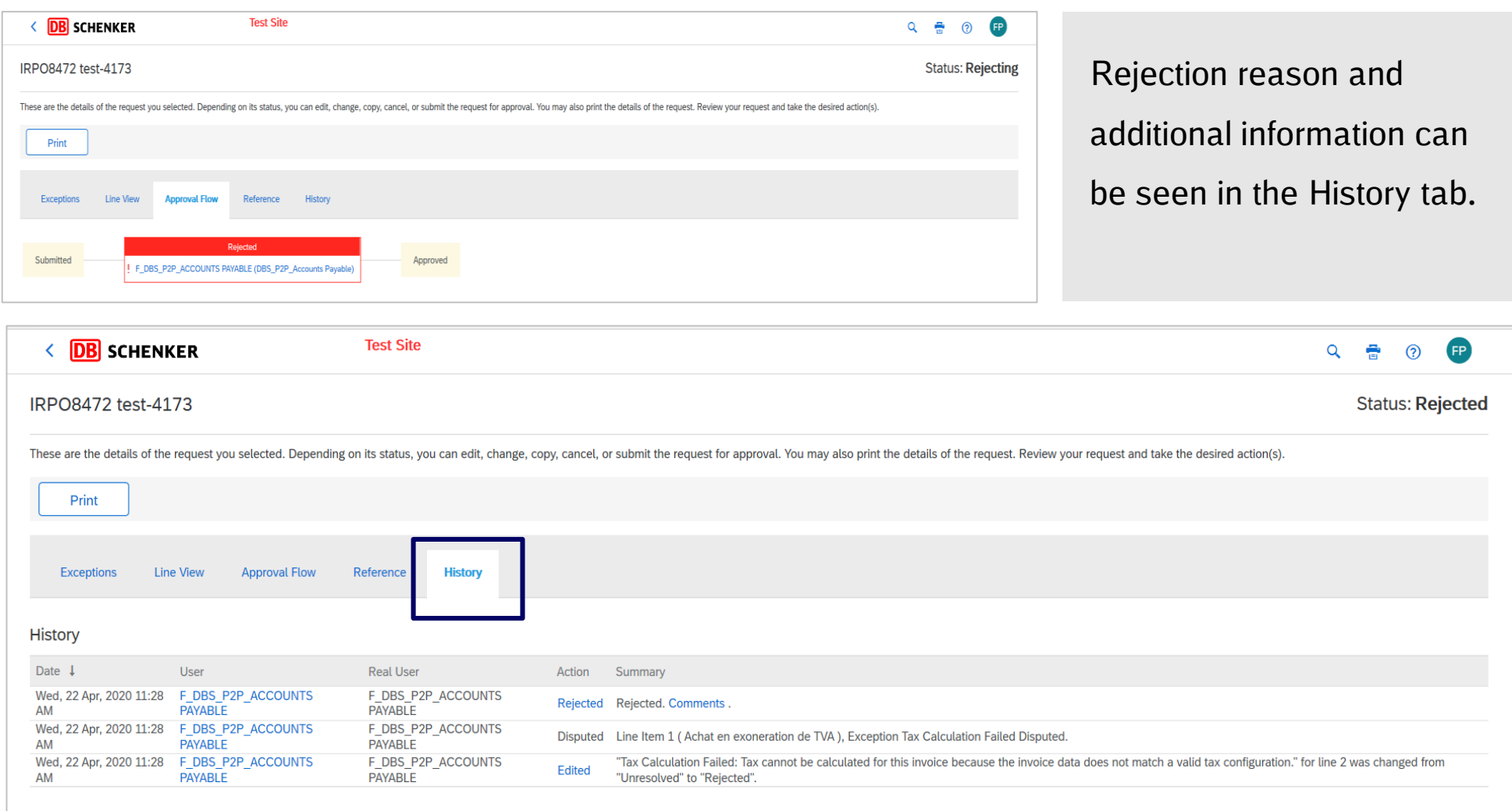

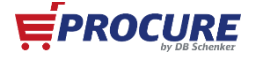

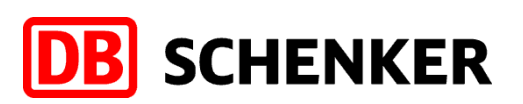

### Supplier will be informed about invoice rejection by email and also in the Ariba outbox.

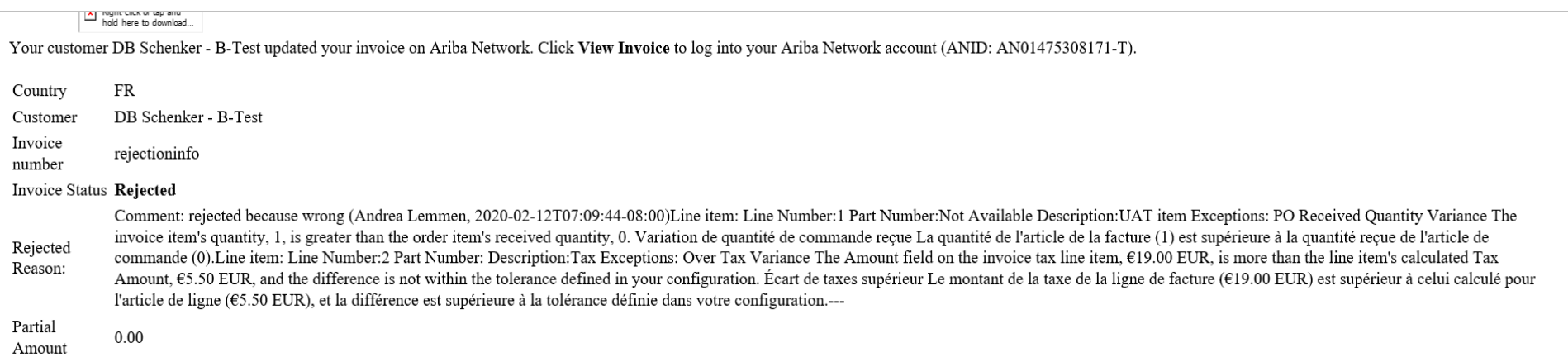

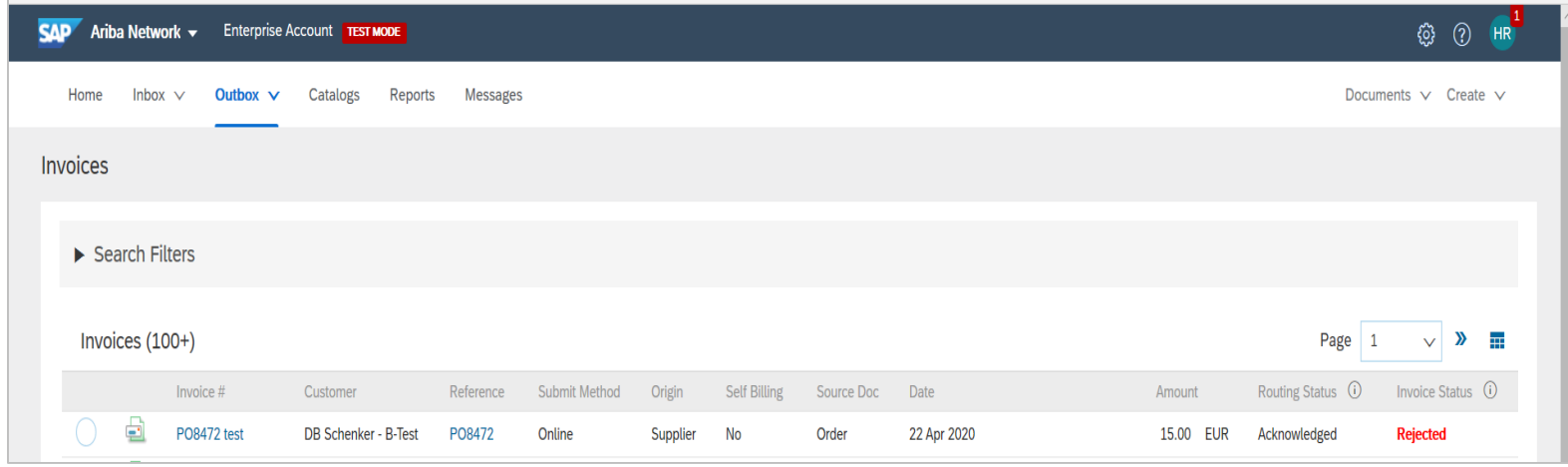

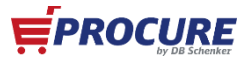

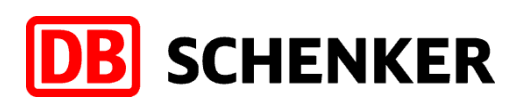

Supplier can edit the invoice and submit once again by clicking on the PO mentioned above. A new tab will open, click on edit & resubmit.

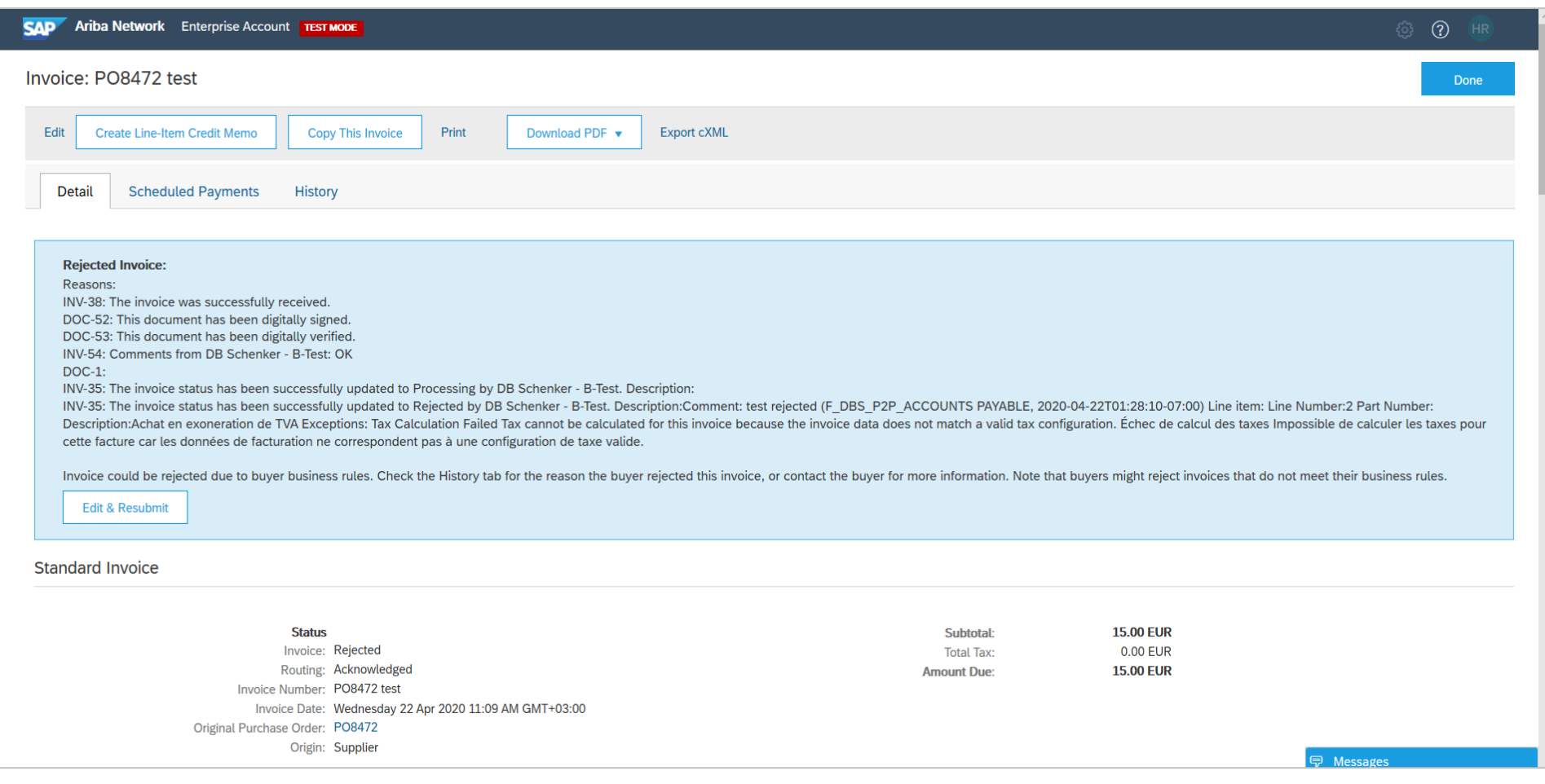

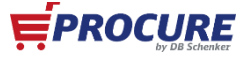

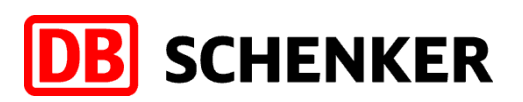

Supplier will correct the invoice as per the rejection information and will submit again.

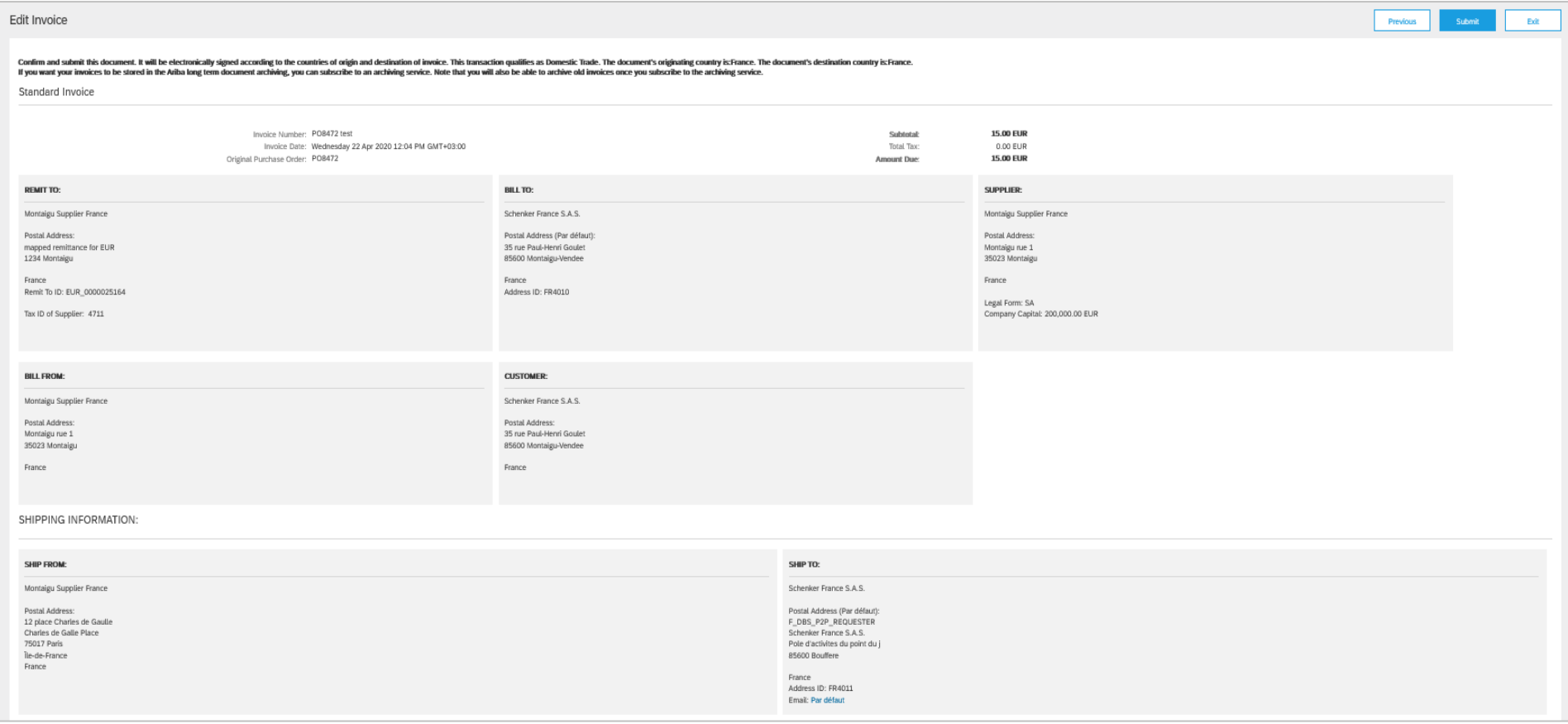

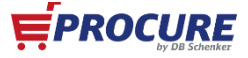

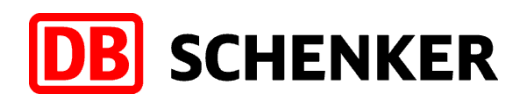

## **If you would like to learn more, we are pleased to offer you more information in our "Following Packages". In this you can find out:**

- How can I check the if my invoice was sent successful?
- What can I do if my invoice is rejected?
- How can I search for old purchase orders´s
- What can I do if I can not find my interactive Mail to the purchase order anymore?
- When and how can I reject purchase order's

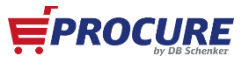

**Benefits**

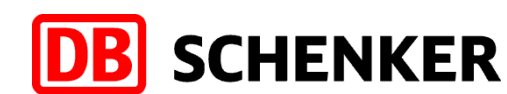

### **Your benefits by using SAP ARIBA network as a supplier at Schenker AG**

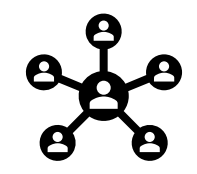

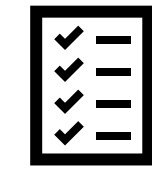

A central portal for processing requests, tenders and purchase orders

Full transparency over all processes with Schenker AG. Automatic notifications over an interactive email

Discharge for you because of partial automazation of administrative and operative processes

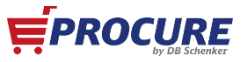

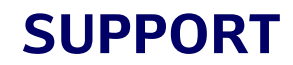

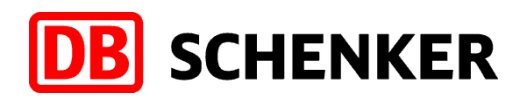

### **SAP ARIBA Network Support**

**<https://www.ariba.com/de-de/ariba-network/ariba-network-for-suppliers>**

**<https://www.ariba.com/de-de/support/supplier-support>**

For further questions related to procurement processes, invoices and payment with Schenker AG please kindly use the contact form on our Web-Site

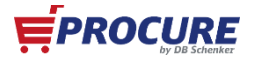